1

Rich Malloy **Example 2018** CSA 105 Norwalk Community College Spring 2020

### ZAPPING ZOOMBOMBERS: HOW TO MANAGE A ZOOM MEETING **EFFECTIVELY**

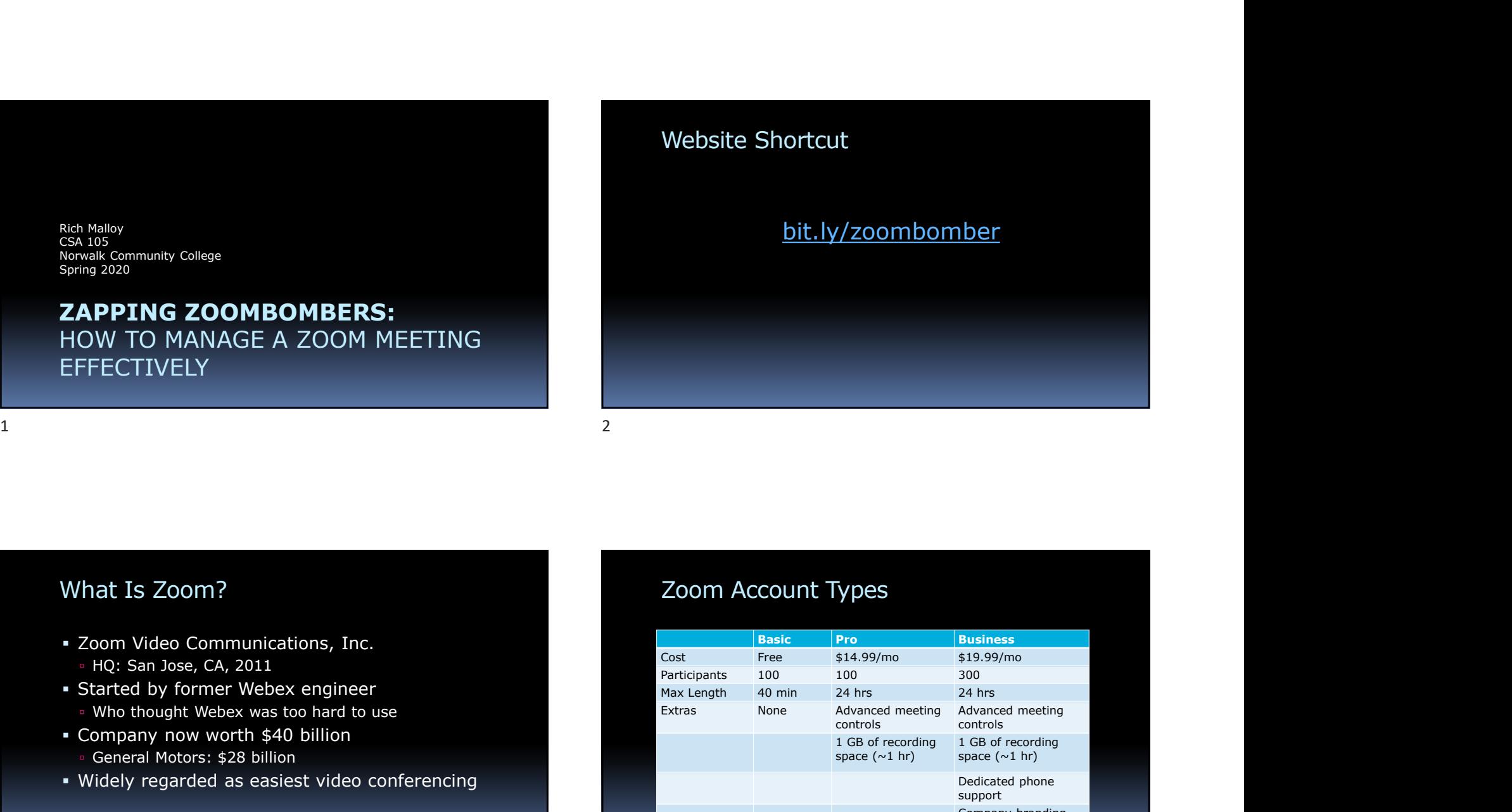

### What Is Zoom?

- Zoom Video Communications, Inc.
	- HQ: San Jose, CA, 2011
- 
- 
- Company now worth \$40 billion
	- General Motors: \$28 billion
- Widely regarded as easiest video conferencing

### Zoom Account Types

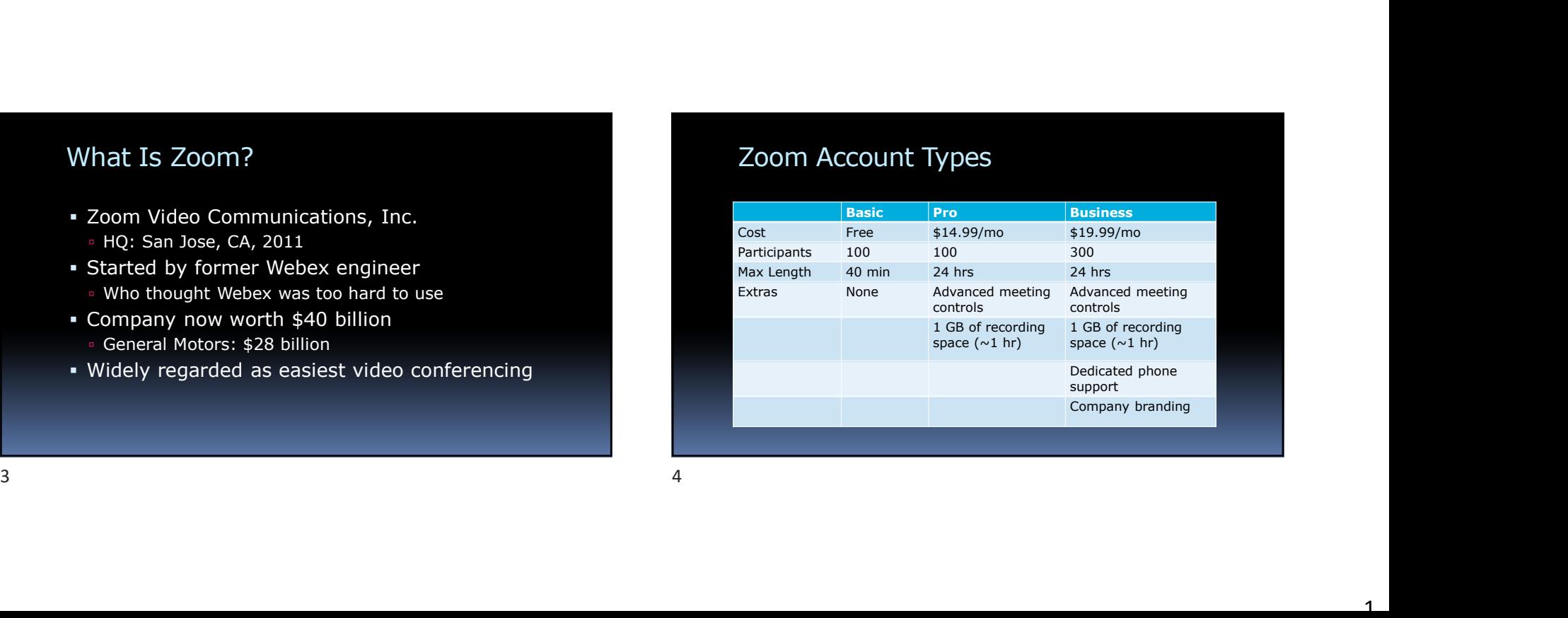

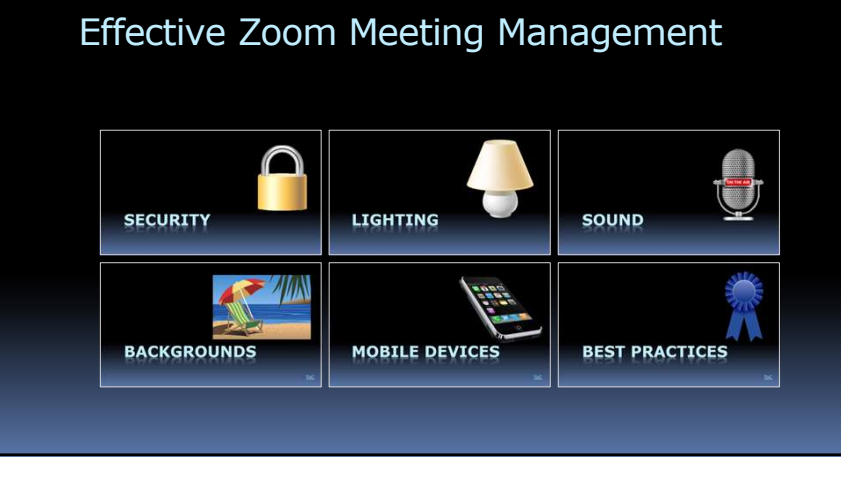

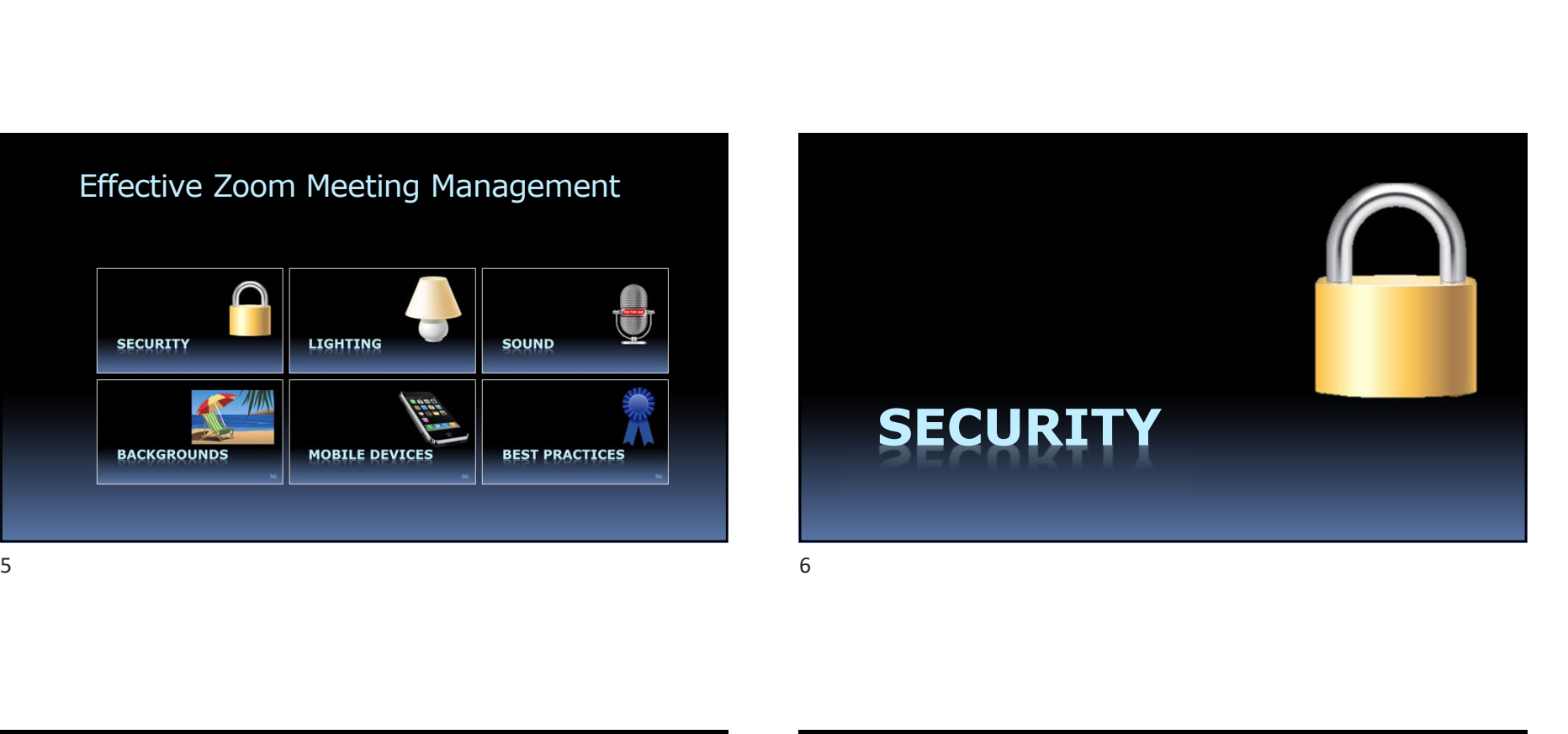

### Zoom Problems

- **Lack of security**
- Zoom created a hidden web servers on Macs Made it difficult to remove 7 8
	- **Encrypted, but key stored in China**
	- Warning from FBI (March 2020)
	- Investigated by NY State Attorney General
	- Banned from NYC schools
	- **-** Zoombombing

### Zoombombing

- Hackers join and interrupt meetings
- Share obscene images or yell obscenities
- Send racist or misogynistic chats to members
- Share files containing viruses
- Organizers are forced to shut down the meeting

# How Zoombombers Gain Access<br>
• Meeting IDs posted on public sites<br>
• Hackers have apps to gather Meeting IDs<br>
• Share Moeting IDs on websites<br>
• Blocking Bad Atter How Zoombombers Gain Access<br>
• Meeting IDs posted on public sites<br>
• Hackers have apps to gather Meeting IDs<br>
• Share Meeting IDs on websites<br>
• Students can invite friends into class meetings<br>
• Students can invite friend

- Meeting IDs posted on public sites
- Hackers have apps to gather Meeting IDs
- **Share Meeting IDs on websites**
- Students can invite friends into class meetings

### Zoom Meeting Security

### Two Aspects:

- Blocking Bad Attendees
- Controlling Good Attendees

### Blocking Bad Attendees

- Avoid public notices
- Safeguard meeting IDs and passwords
- Use the Waiting Room feature
- **Lock the Meeting**
- **If** available, require registration

### **Registration**

- Requires Pro Account
- Automatic Approval or Manual Approval
- Can pick which questions to ask

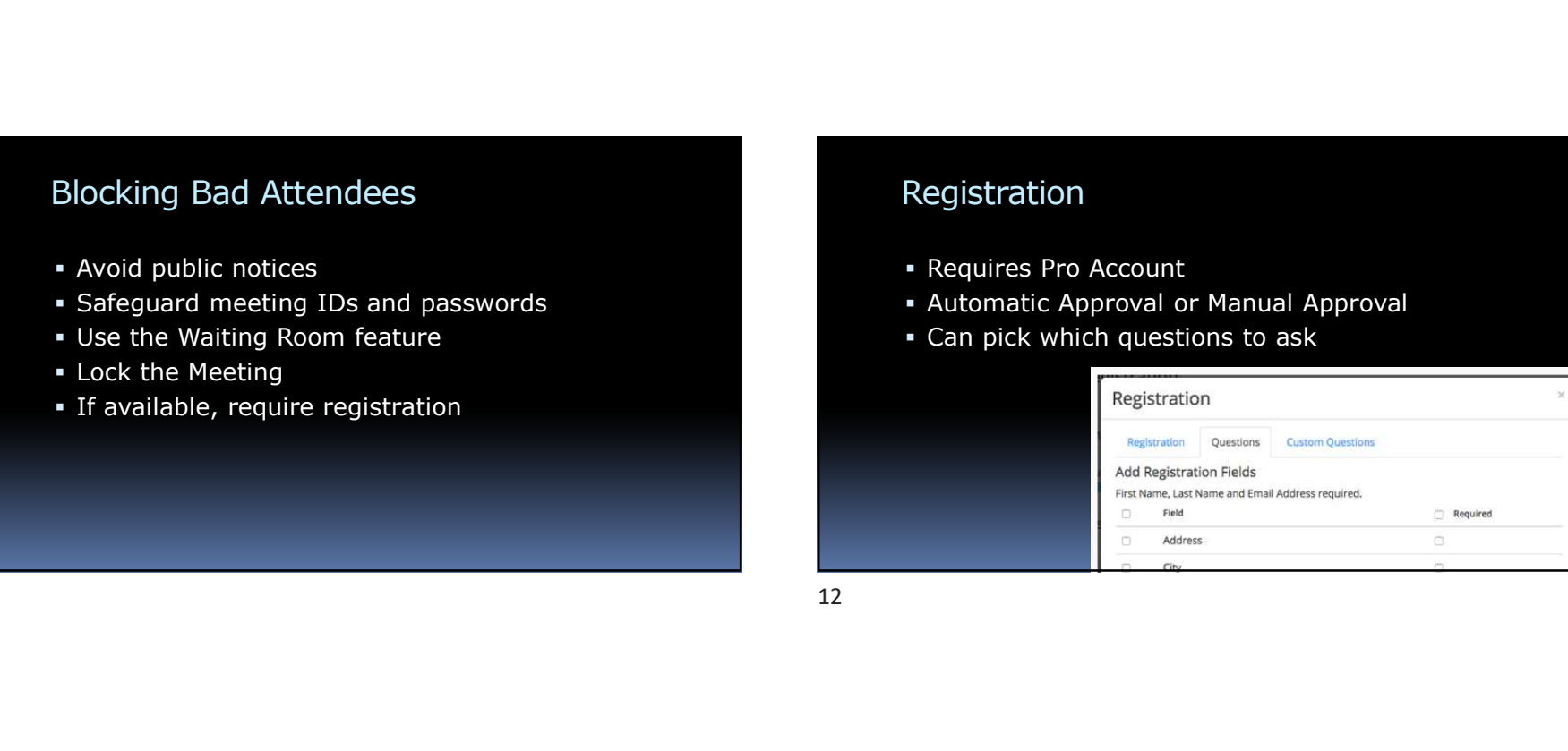

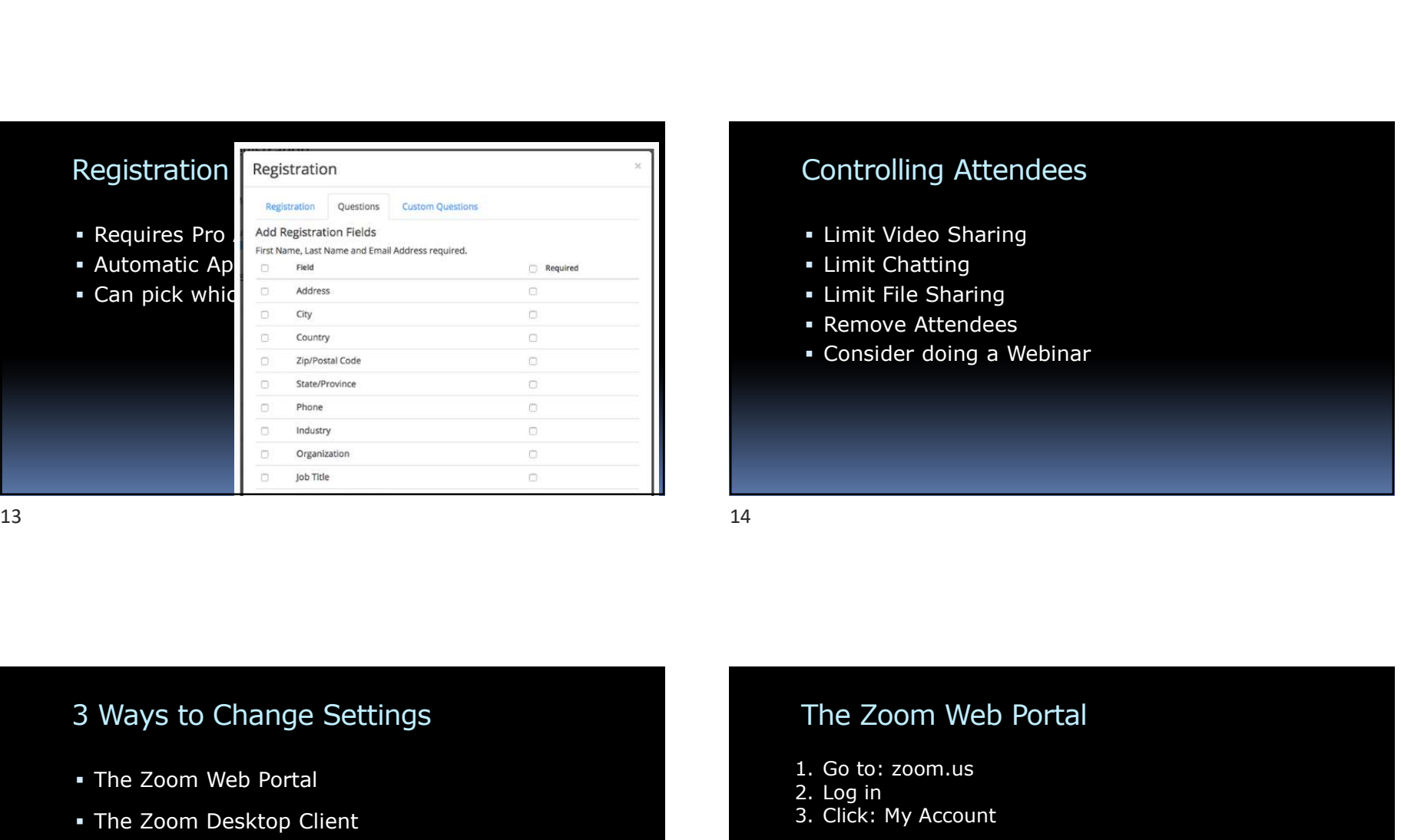

### Controlling Attendees

- Limit Video Sharing
- **Limit Chatting**
- Limit File Sharing
- **Remove Attendees**
- Consider doing a Webinar

- The Zoom Web Portal
- The Zoom Desktop Client
- **In-Meeting Toolbar**

### Controlling Acteriaees<br>• Limit Video Sharing<br>• Limit File Sharing<br>• Remove Attendees<br>• Consider doing a Webinar<br>• Consider doing a Webinar<br>The Zoom Web Portal<br>L. Go to: zoom.us<br>2. Log in 1. Limit Video Sharing<br>
1. Limit File Sharing<br>
1. Remove Attendees<br>
1. Consider doing a Webinar<br>
1. Go to: zoom.us<br>
2. Log in<br>
1. Go to: zoom.us<br>
2. Log in<br>
3. Click: My Account<br>
3. Click in the sum sum sum sum sum sum su 2. Limit Chatting<br>
2. Remove Attendees<br>
2. Consider doing a Webinar<br>
2. Log in<br>
2. Log in<br>
3. Click: My Account<br>
2. Log in<br>
3. Click: My Account<br>
2. Log in<br>
3. Click: My Account<br>
2. Log in<br>
3. Click: My Account - Limit File Sharing<br>
- Limit File Sharing<br>
- Remove Attendees<br>
- Consider doing a Webinar<br>
- The Zoom Web Portal<br>
- Consider the Consumer Star Sharing Star Sharing Star Sharing Star Sharing Star Sharing Star Sharing Star 3 Ways to Change Settings<br>
• The Zoom Web Portal<br>
• The Zoom Desktop Client<br>
• In-Meeting Toolbar<br>
• In-Meeting Toolbar<br>
• In-Meeting Toolbar<br>
• In-Meeting Toolbar<br>
• The Management of the Coom and the Southern Cooperation

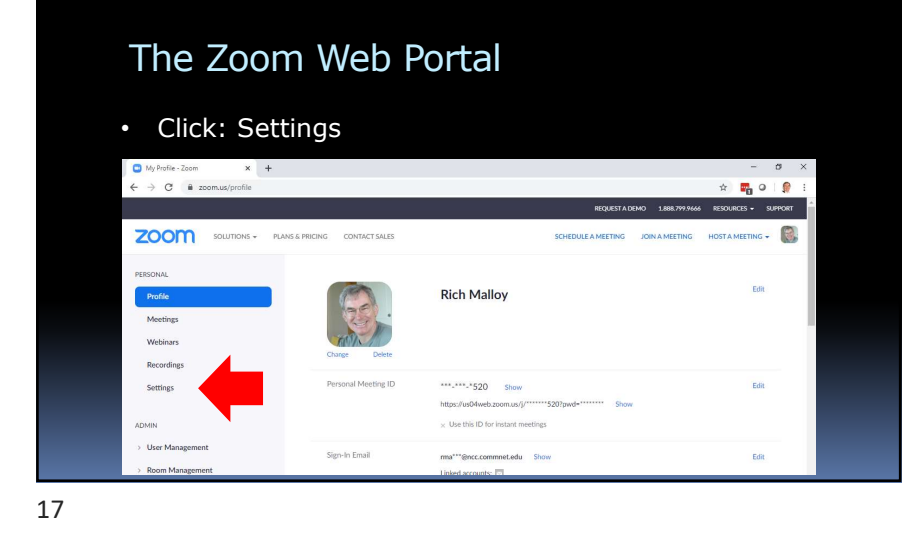

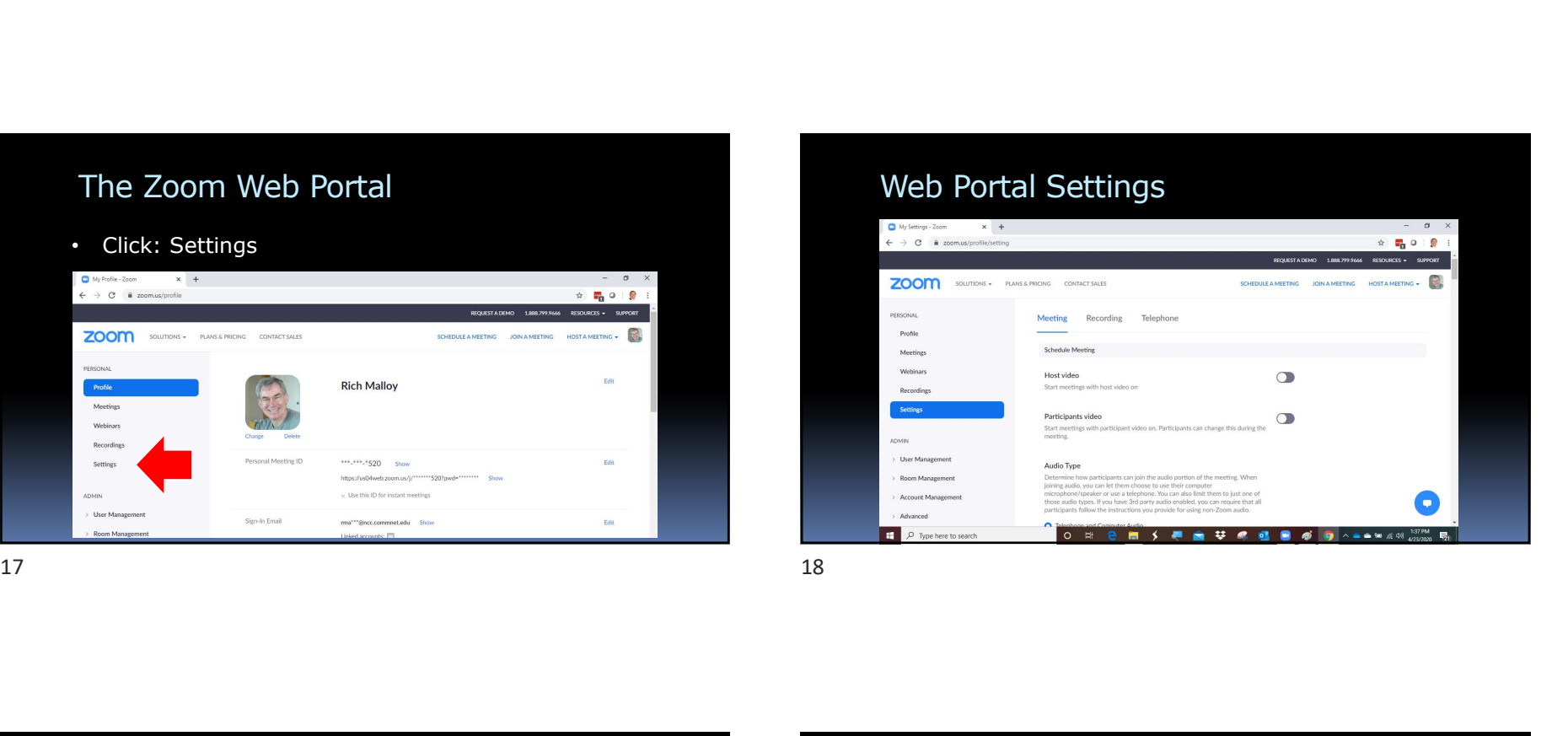

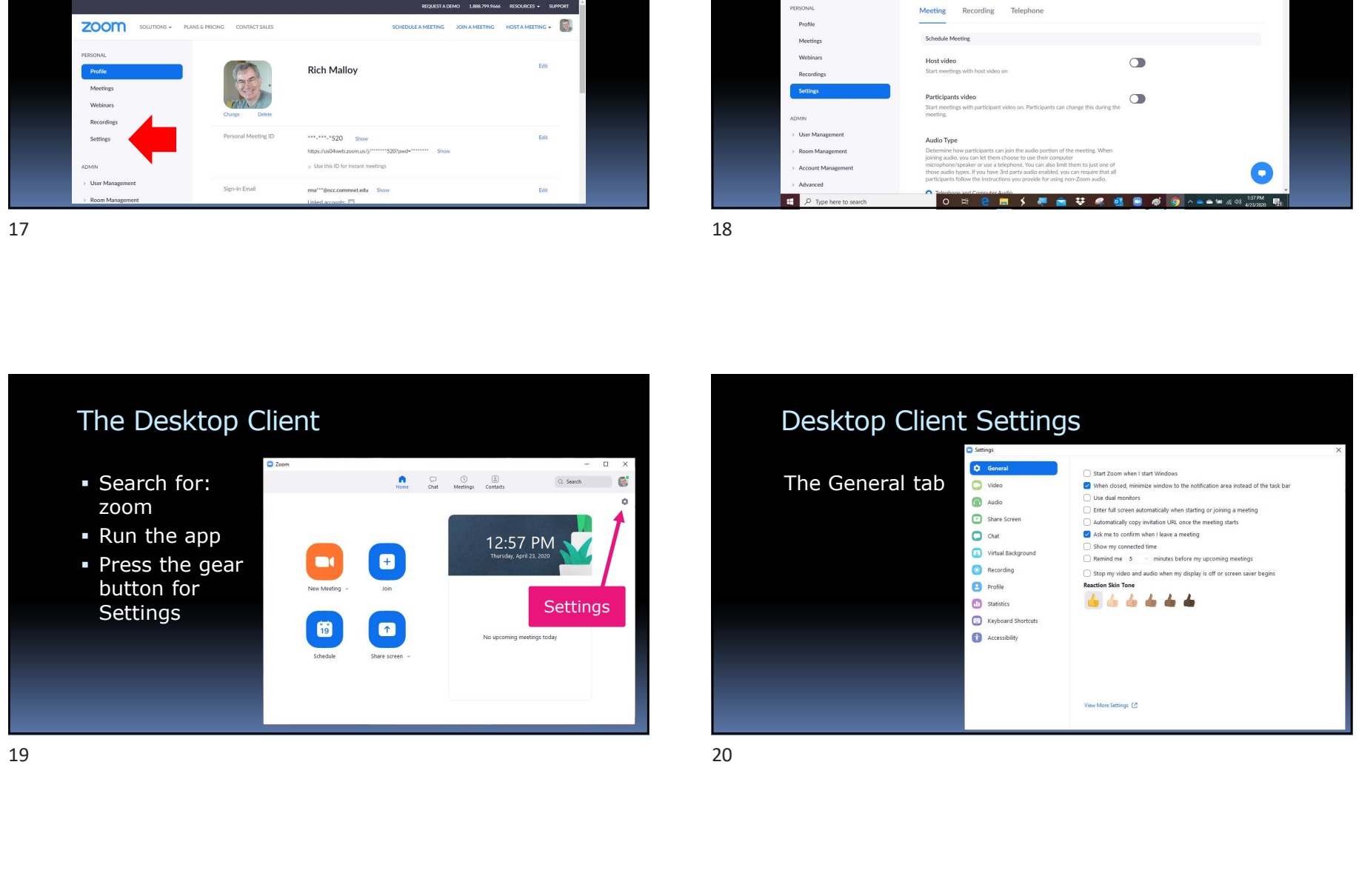

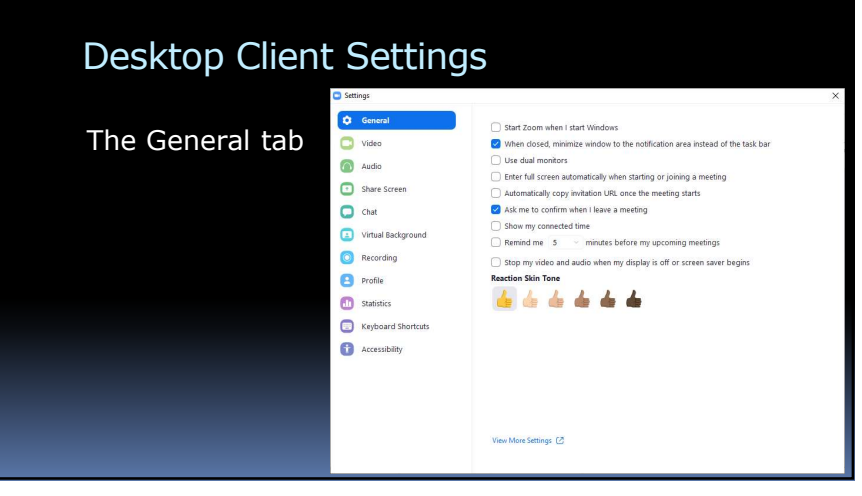

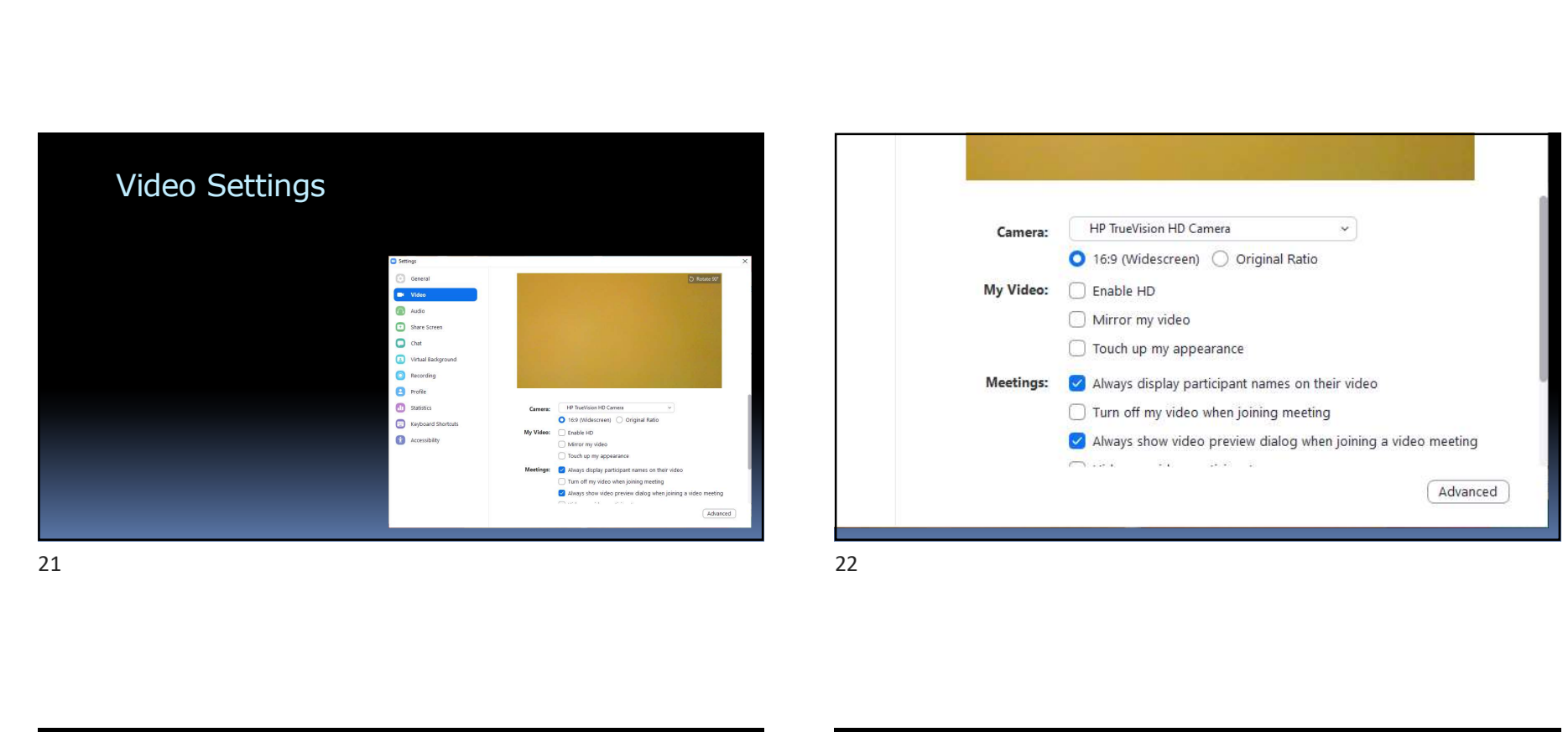

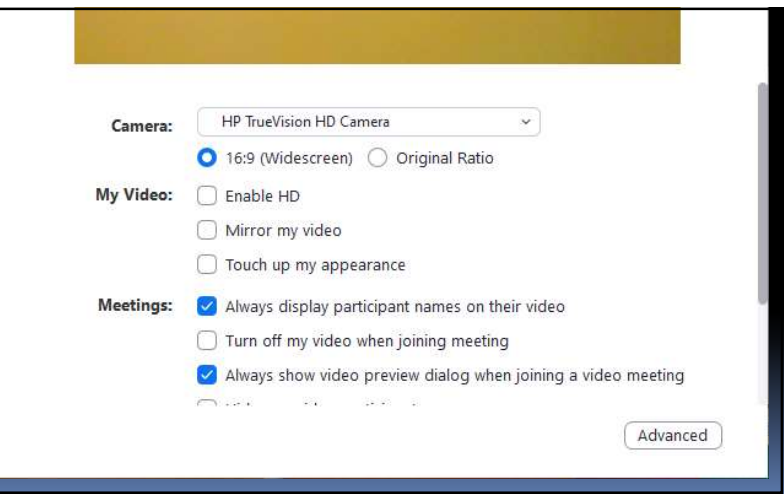

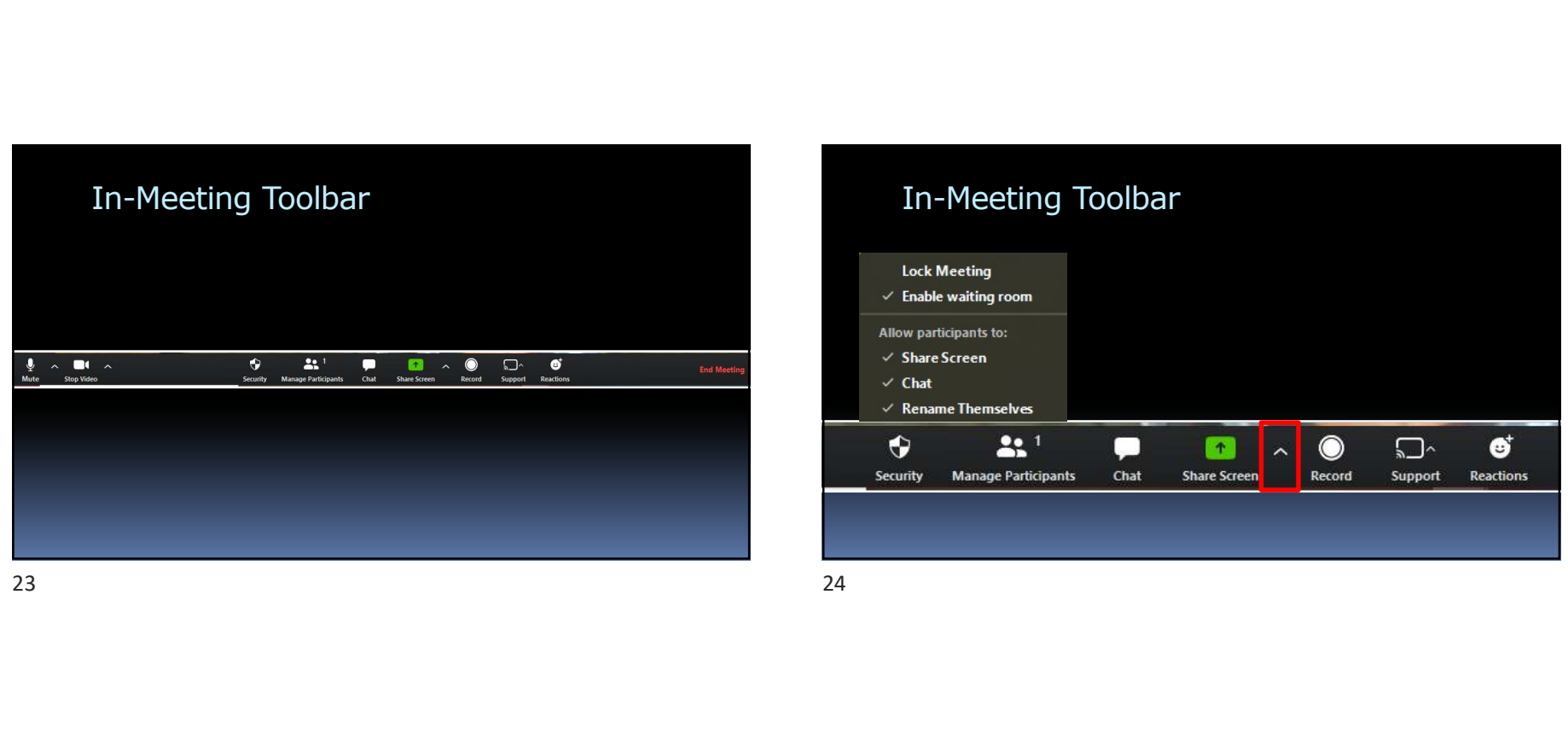

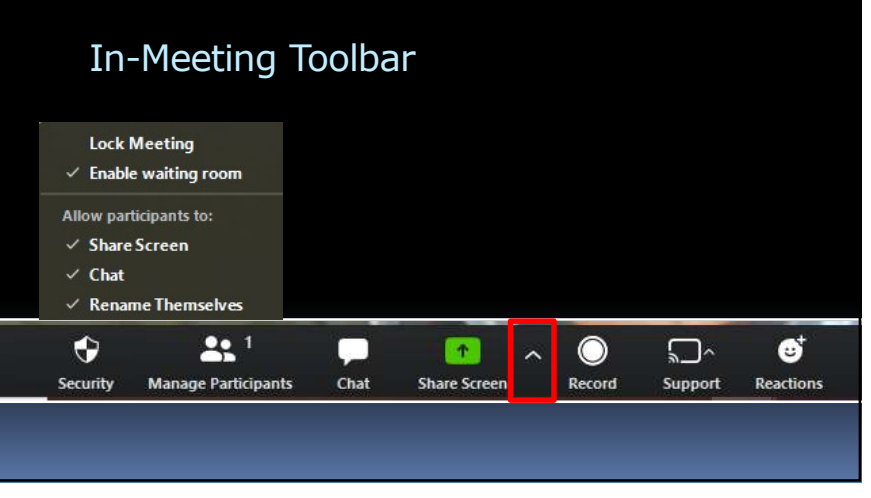

### Advanced Security Options

Be sure to allow Only Host

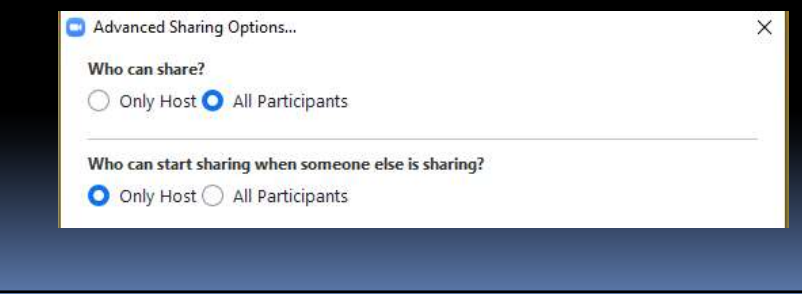

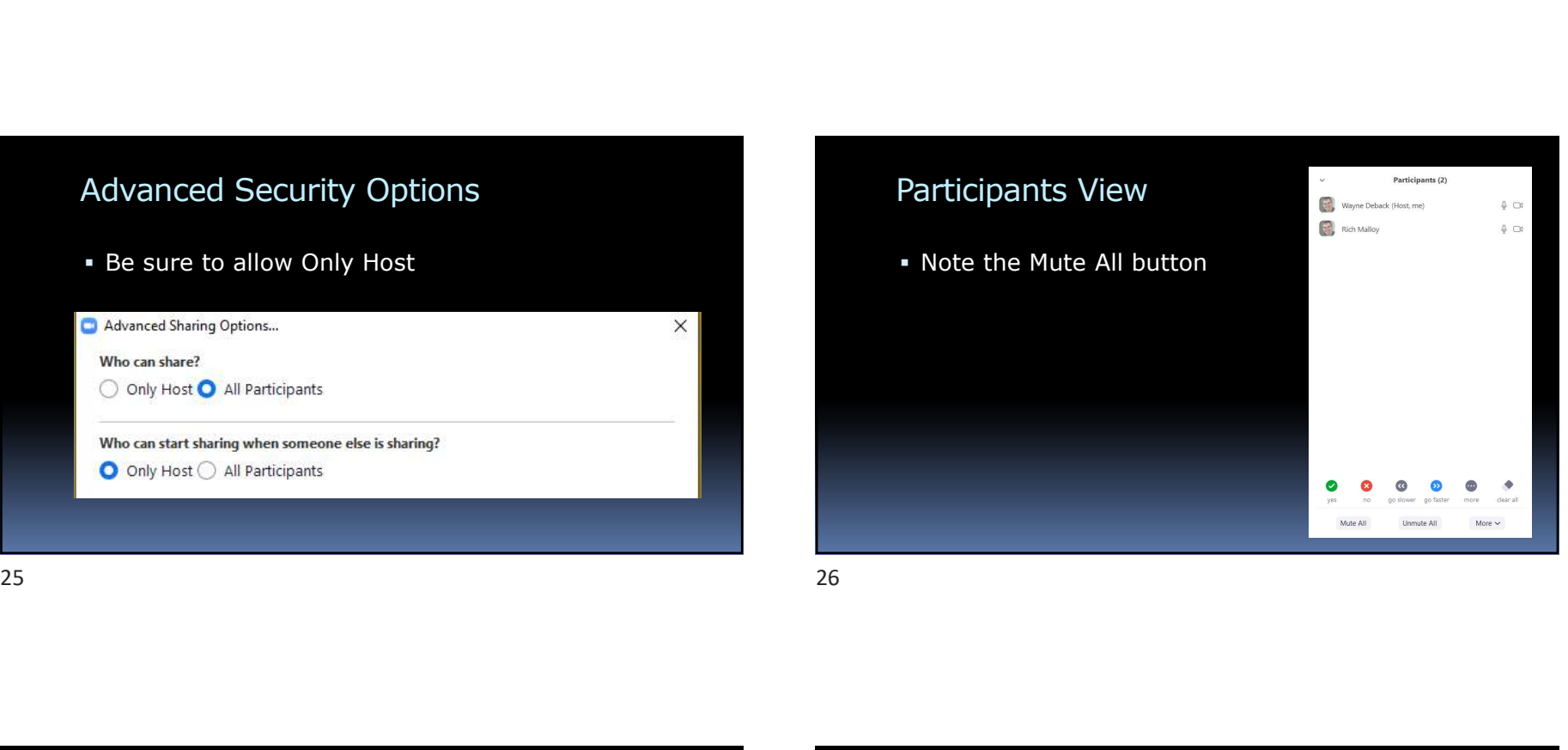

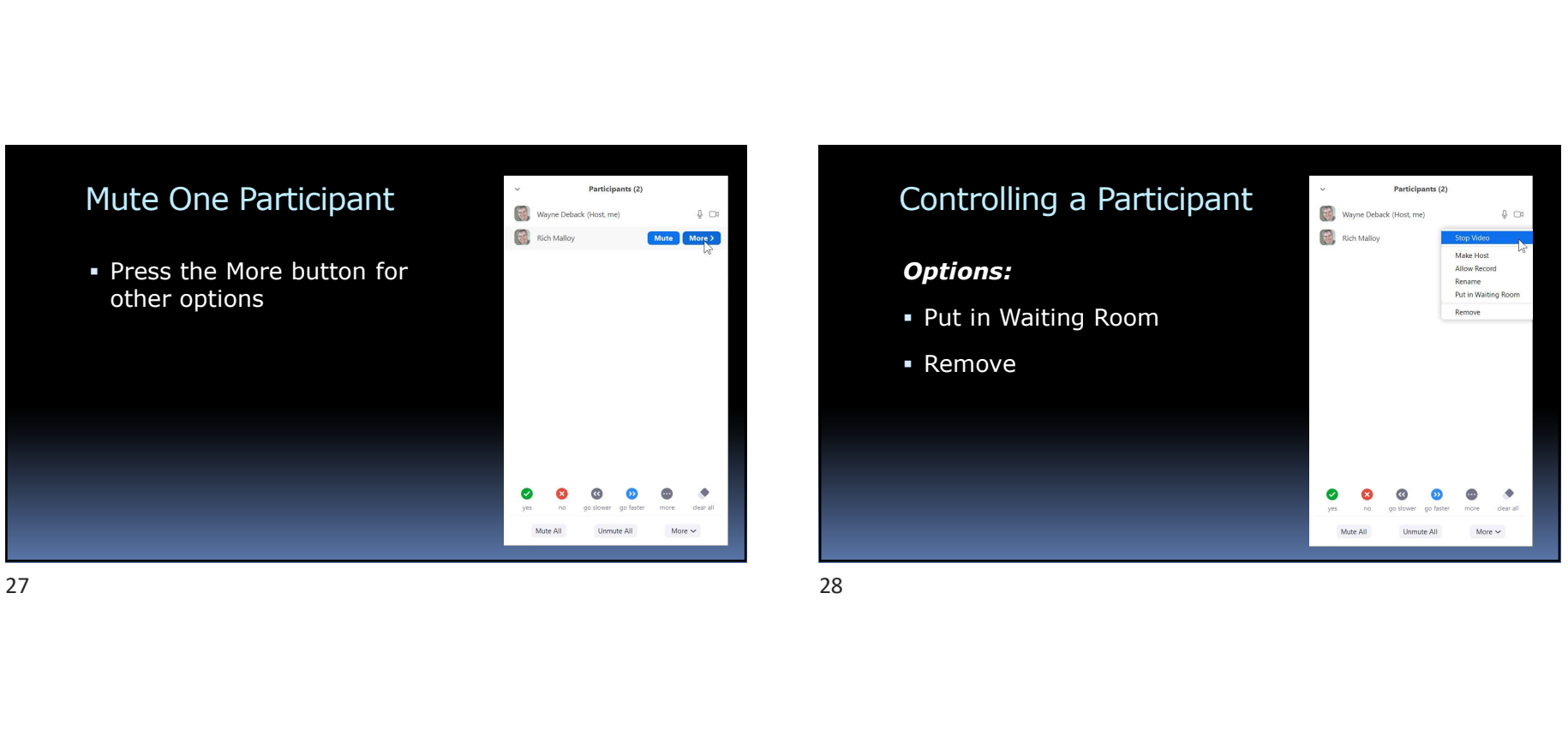

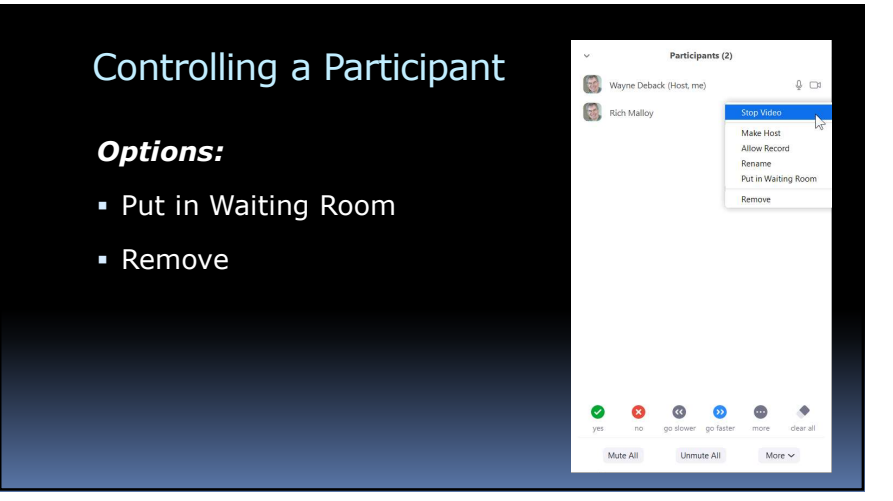

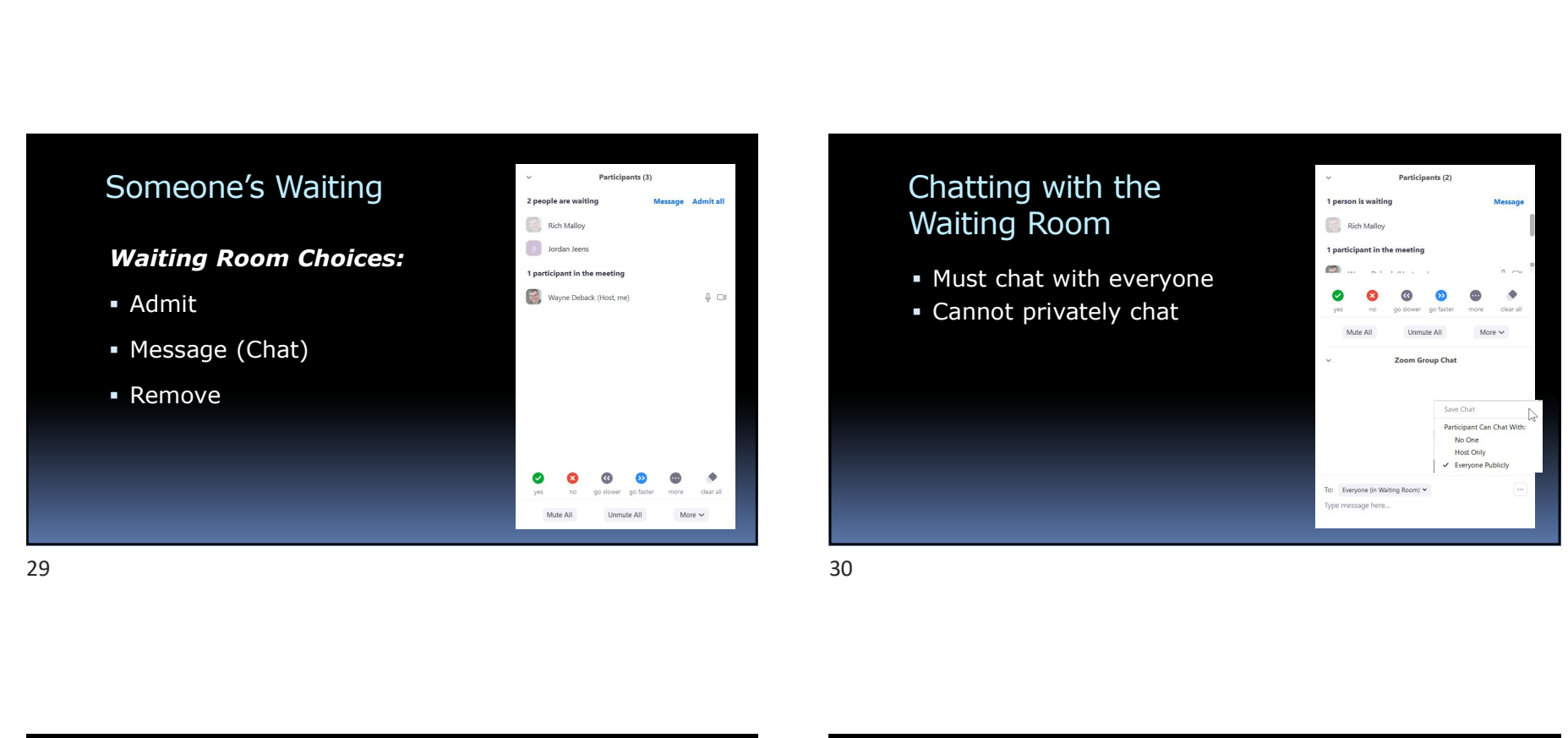

### Chatting with the **Chatting** Participants (2) Waiting Room **Constants Constants**

- Must chat with everyone
- 

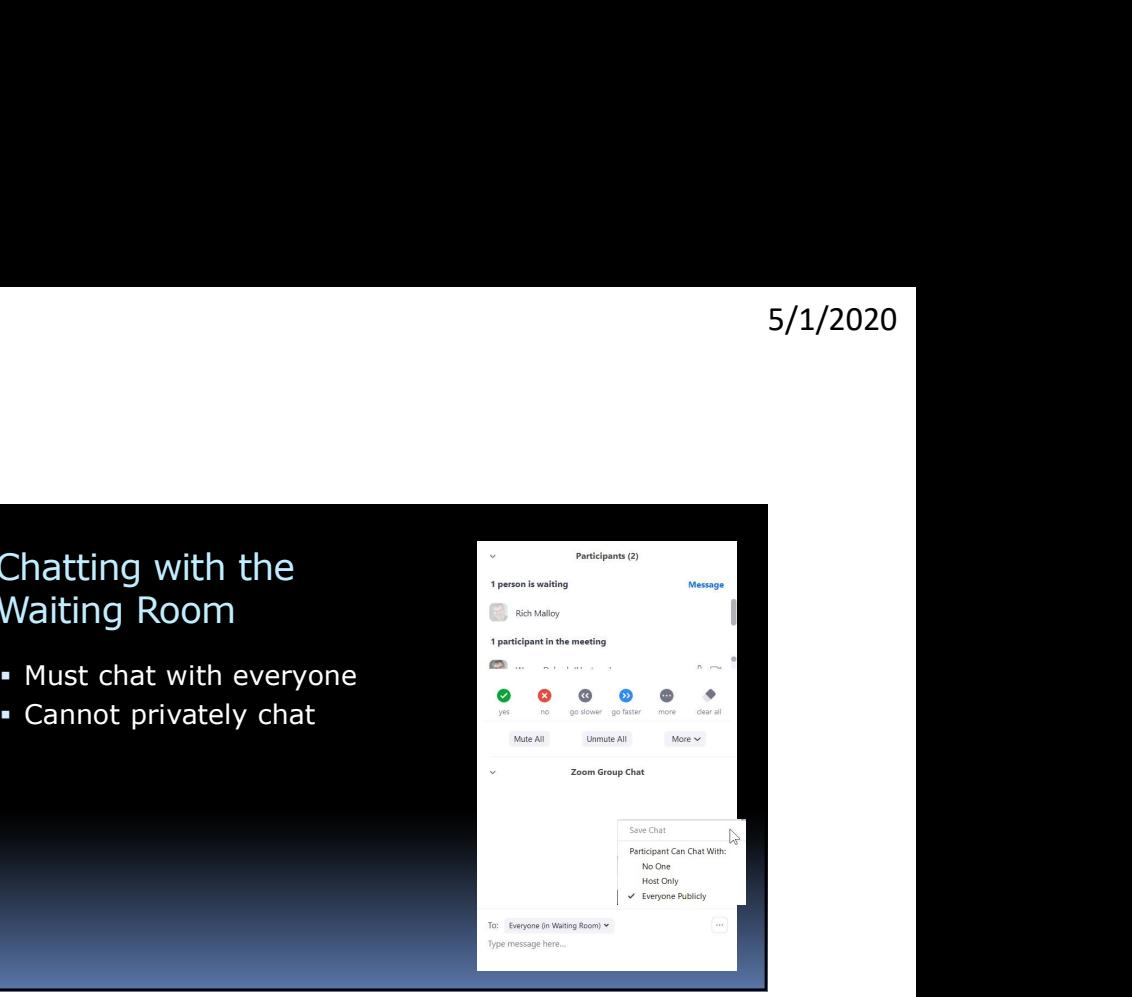

Inside the Waiting Room Nebinars 31 32

- Virtual lecture hall
- Good for large audiences
- Extra cost: \$40/month for Pro accounts

### Webinar Controls

- Attendees are usually muted
- Only hosts and panelists can share screens
- Chat is available
- Attendees can raise hands

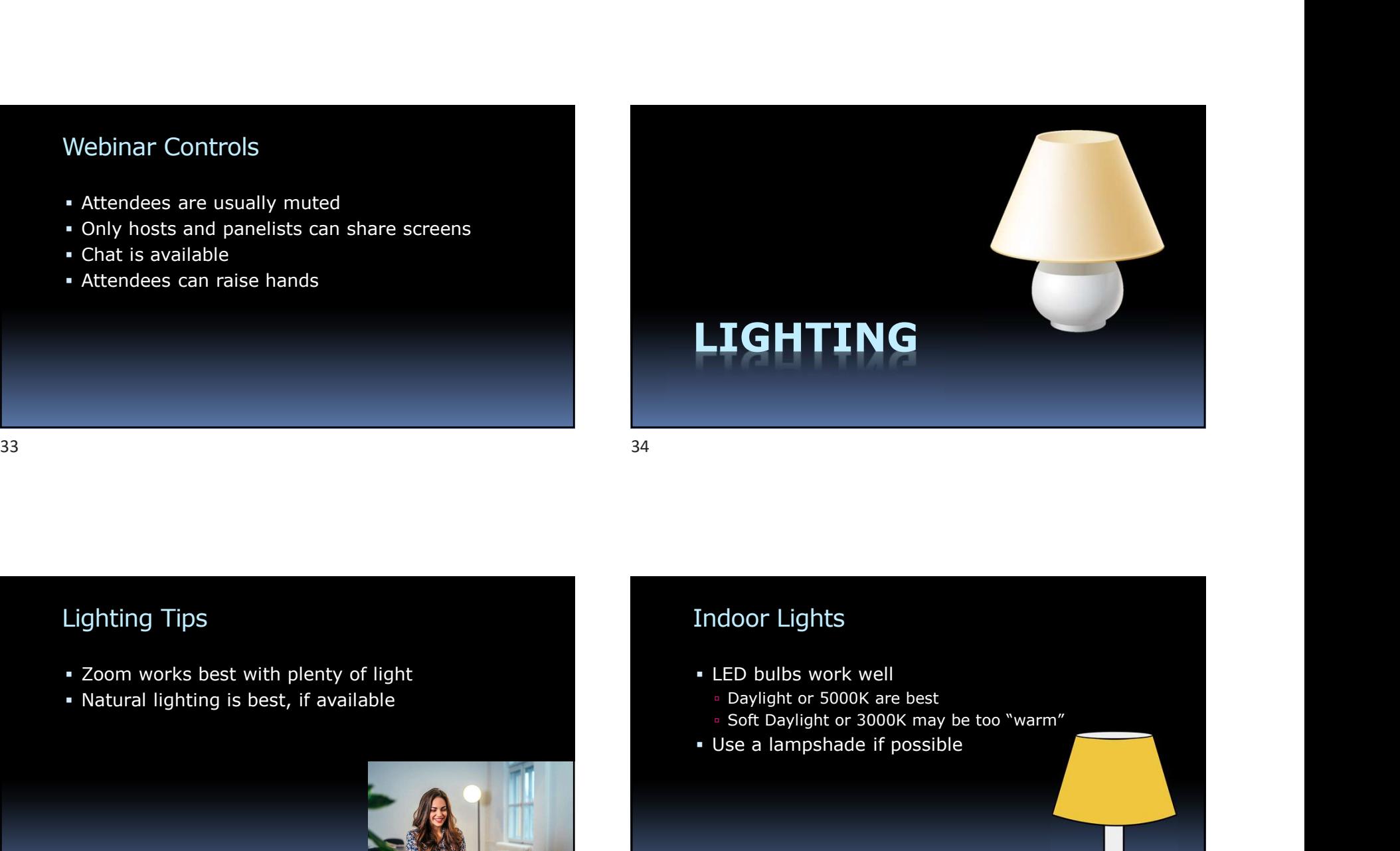

### Lighting Tips

- Zoom works best with plenty of light
- Natural lighting is best, if available and the state of the state of the Daylight or 5000K are best

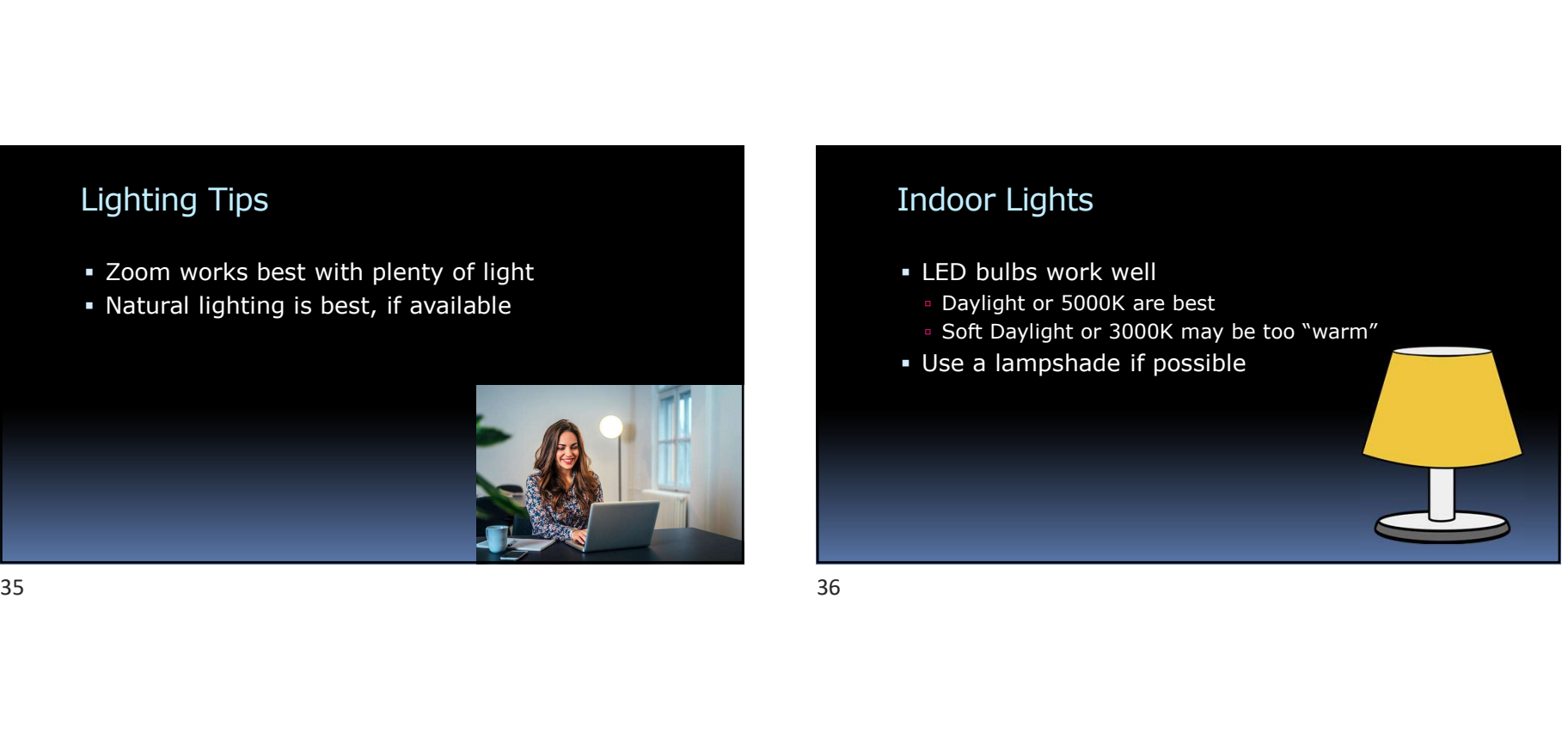

### Indoor Lights

- LED bulbs work well
	-
	- Soft Daylight or 3000K may be too "warm"
- 

### Lighting Placement

- Place lights to avoid shadows
- Avoid overhead lights
- Avoid lights behind you
- 

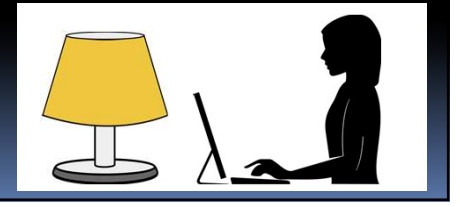

### An Example of Good Lighting

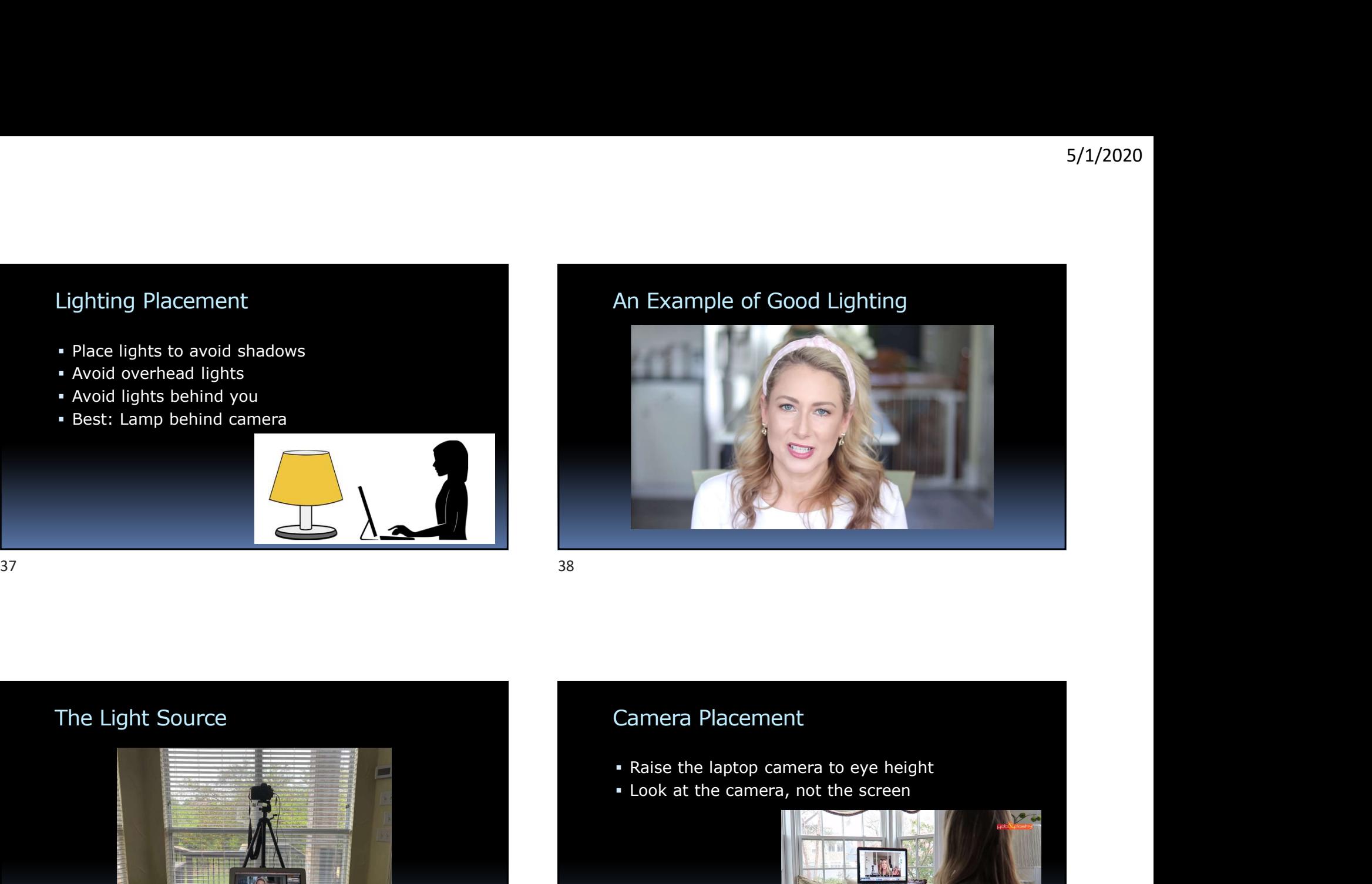

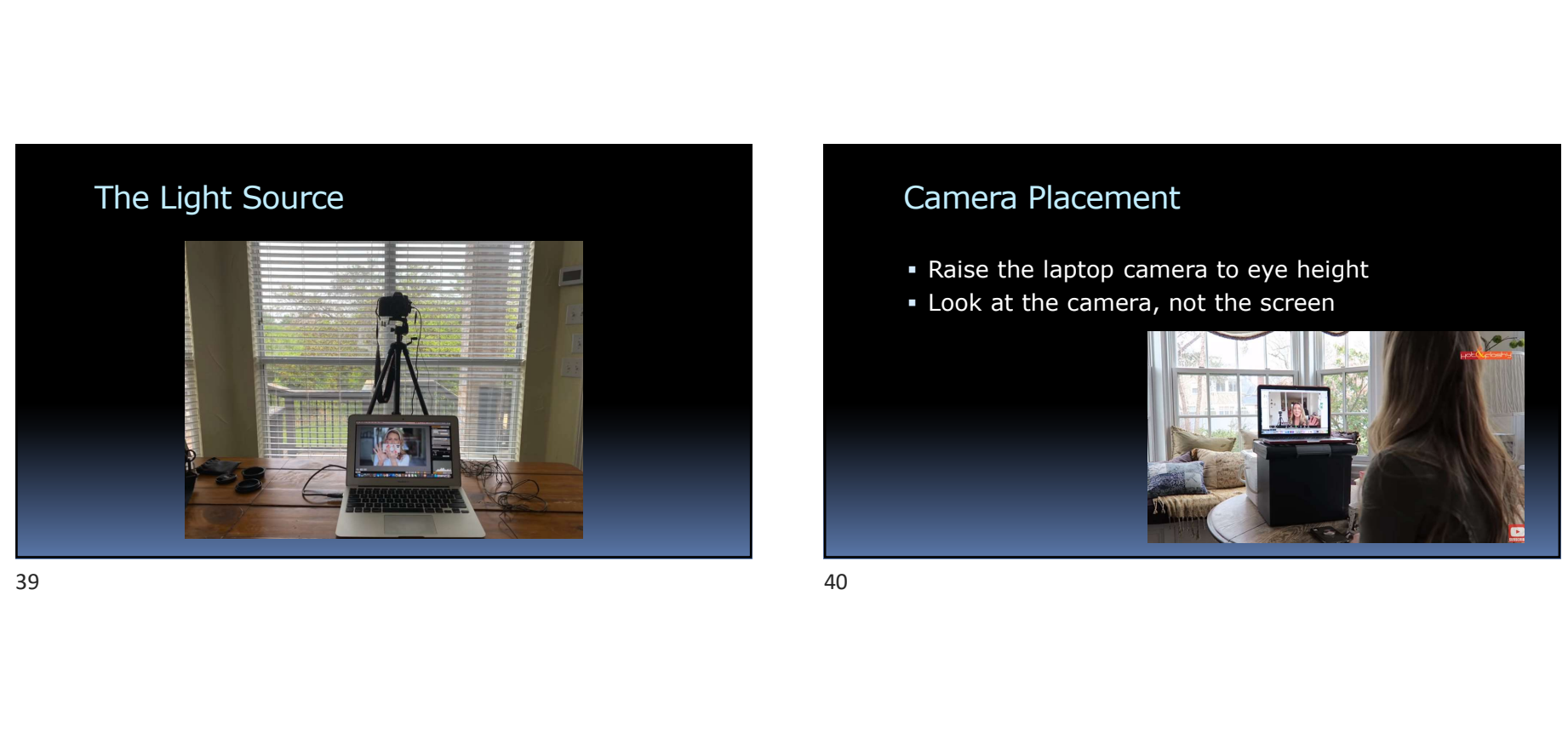

- Raise the laptop camera to eye height
- 

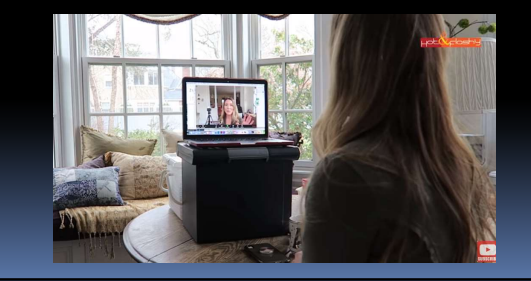

### Lighting References

### YouTube Videos:

- **How To Look Good on Video Calls for Zoom** FaceTime Skype
- Top 10 Tips & Tricks For A Zoom Meeting | Lighting | Set Up | Makeup & More! | MsGoldgirl

### Blogs:

• How to look your best on a video call

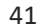

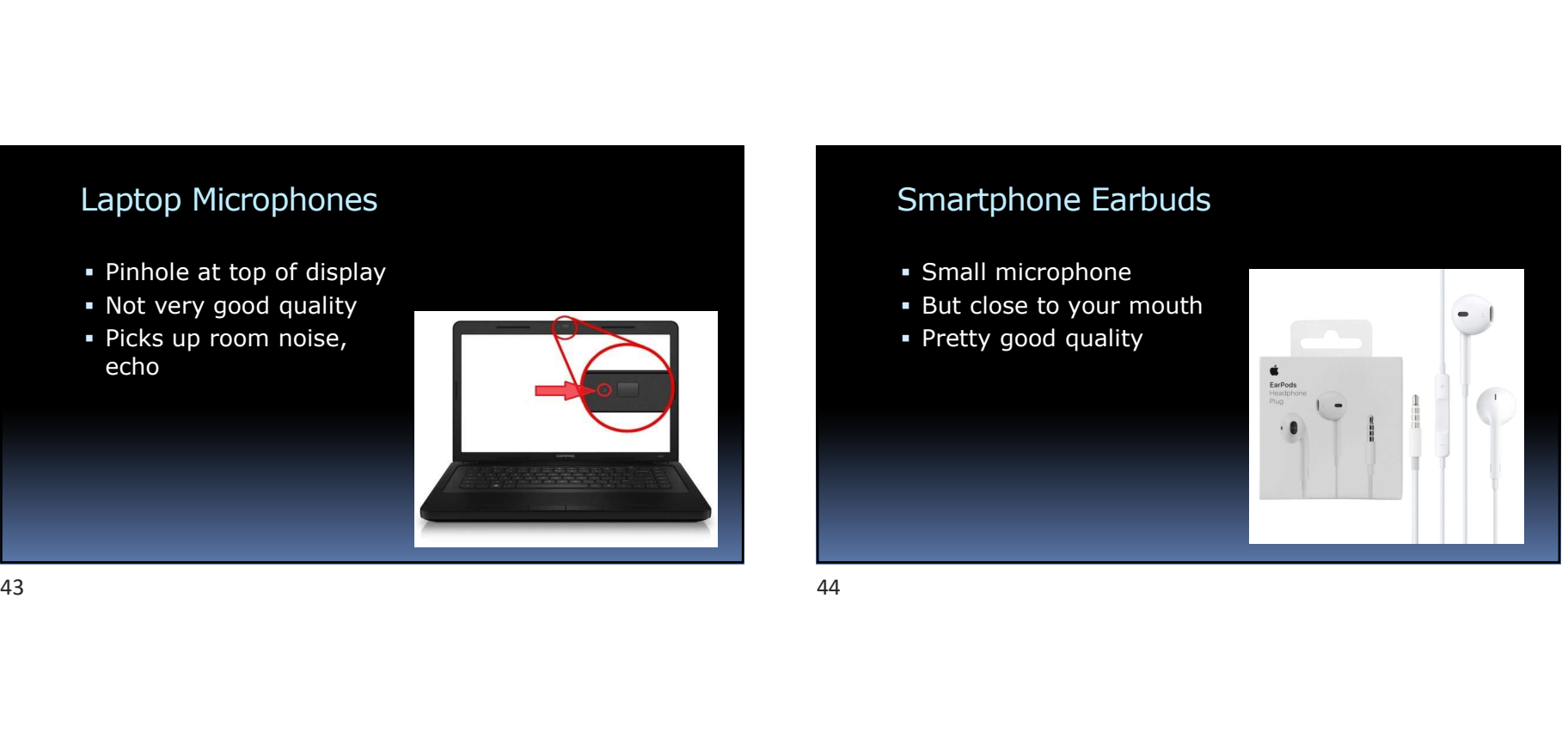

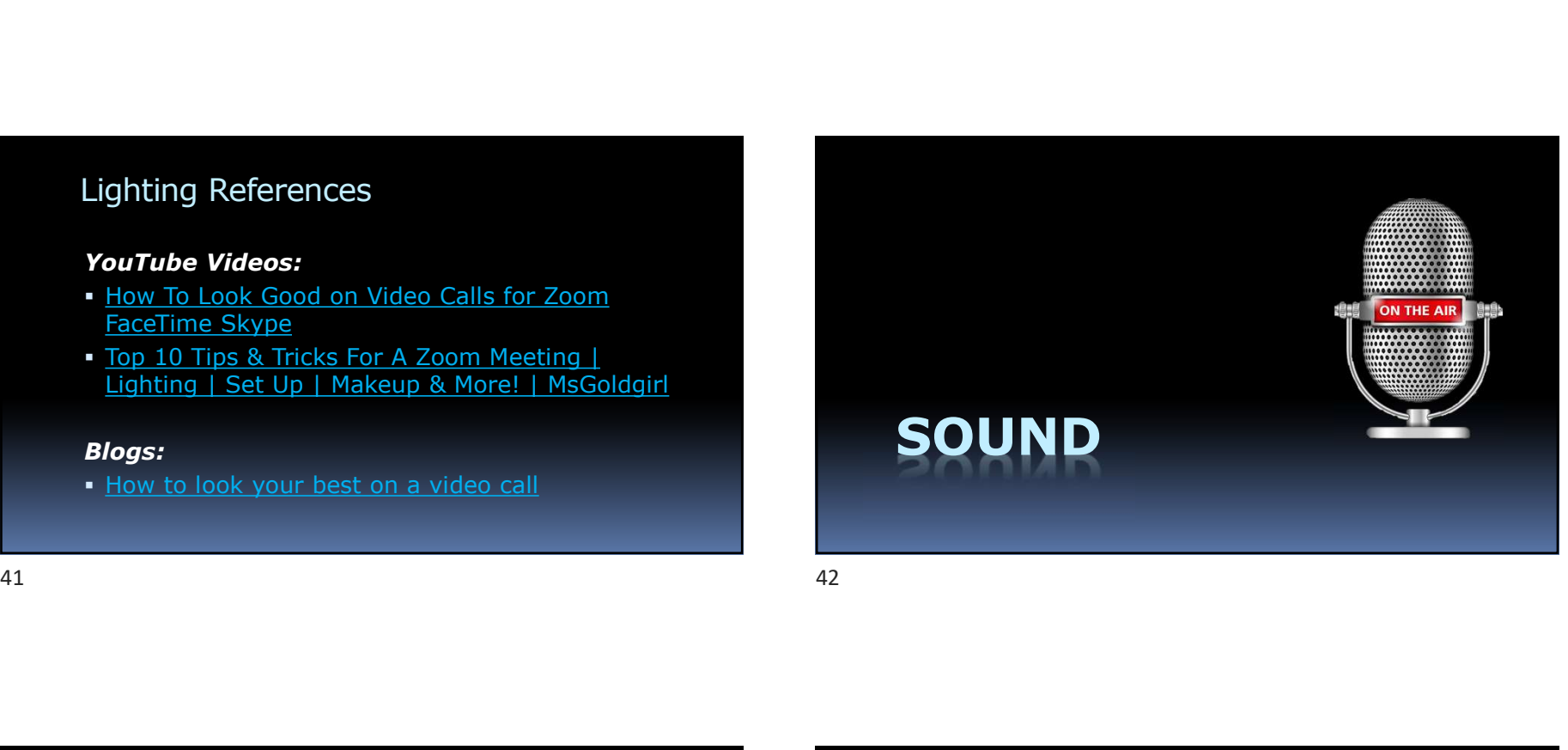

### Smartphone Earbuds

- **Small microphone**
- But close to your mouth
- **Pretty good quality**

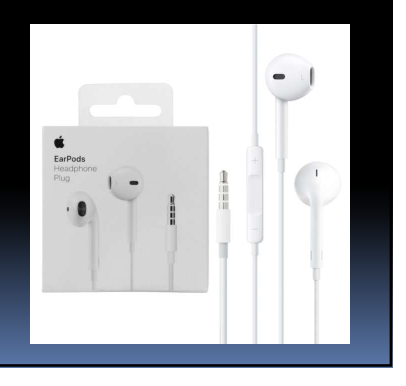

### Lapel Microphones

- Tiny microphones attached to clothing
- **Better quality than laptop microphones**

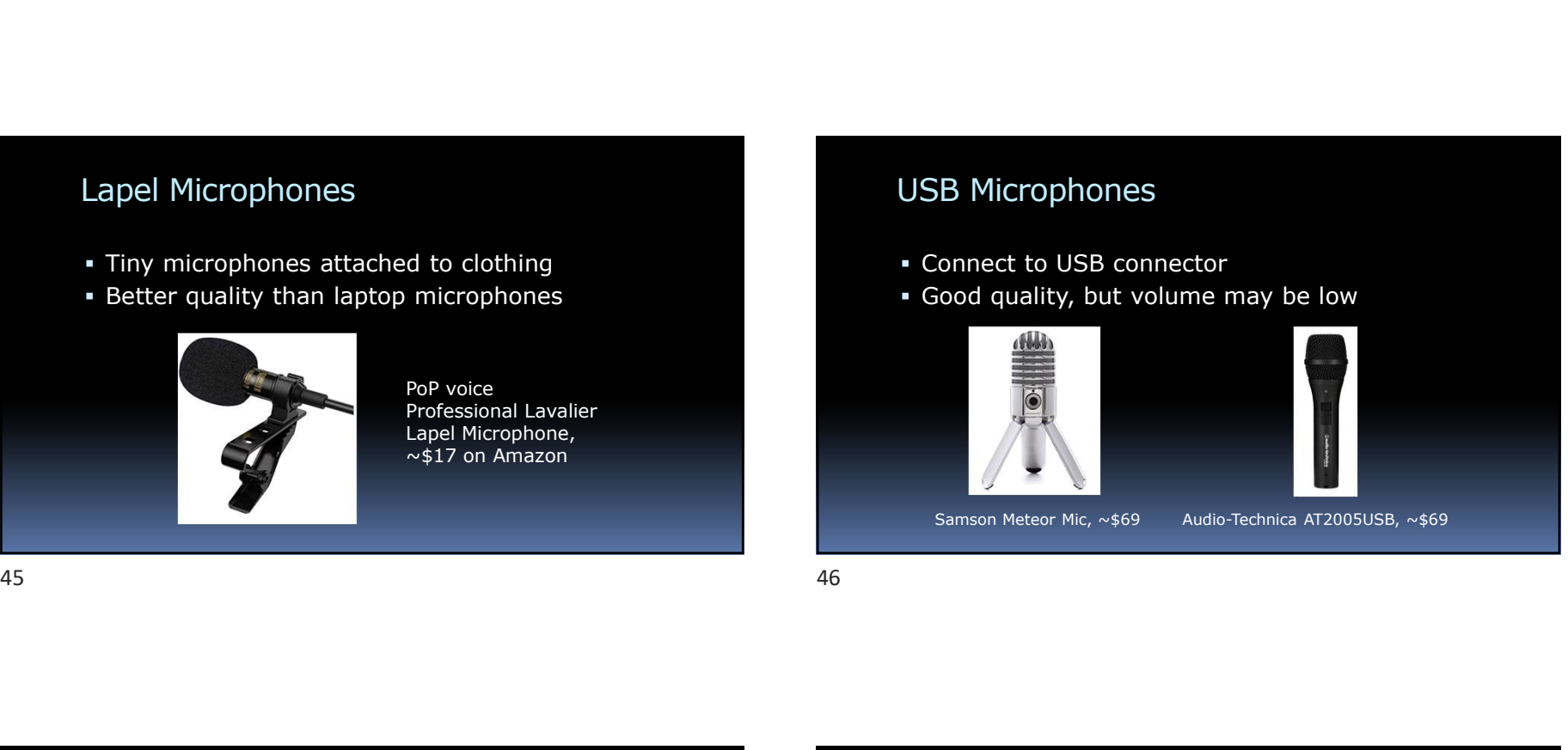

Professional Lavalier Lapel Microphone,  $\sim$ \$17 on Amazon

### USB Microphones

- Connect to USB connector
- Good quality, but volume may be low

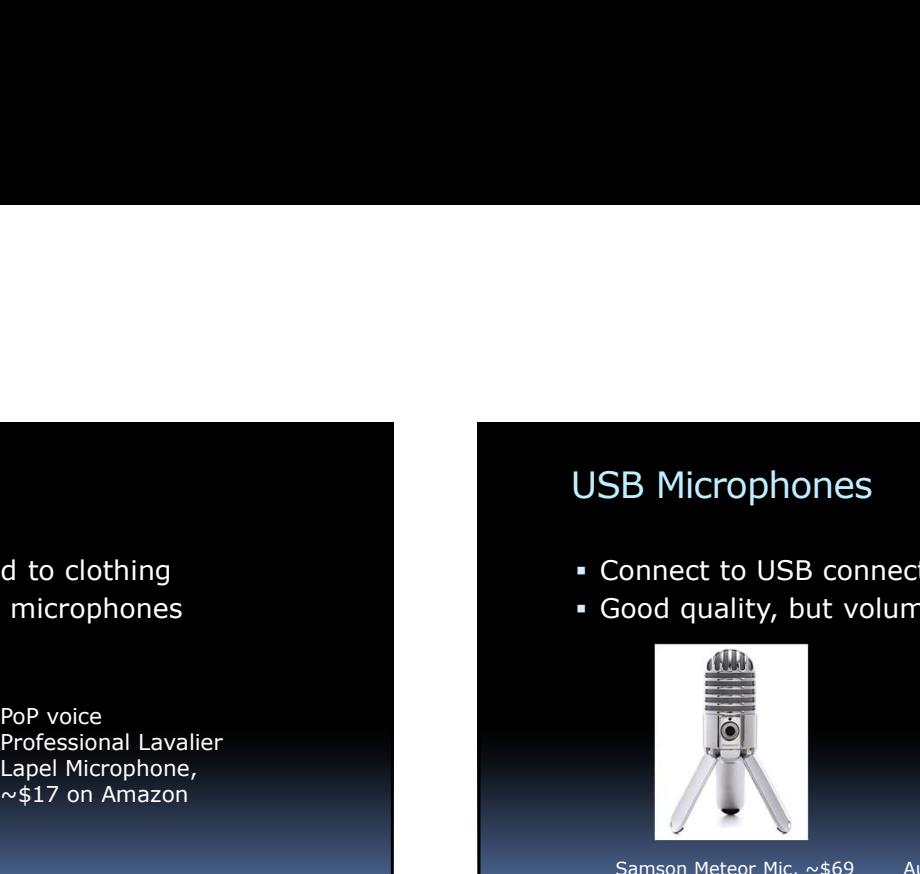

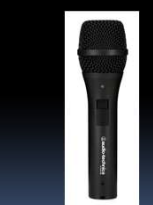

 $5/1/2020$ <br>SB Microphones<br>Connect to USB connector<br>Cood quality, but volume may be low<br> $\leftarrow$ <br> $\leftarrow$ <br> $\$ 

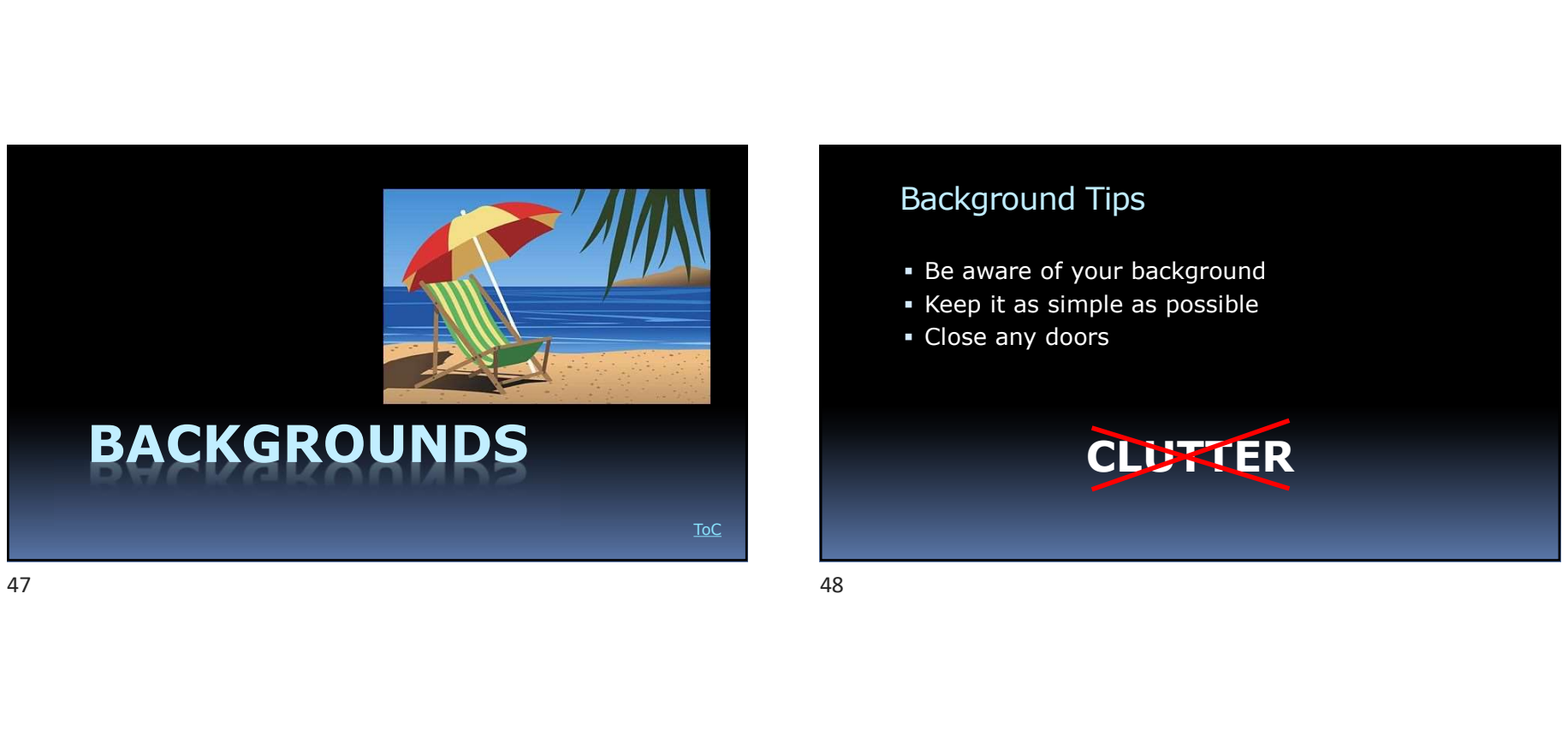

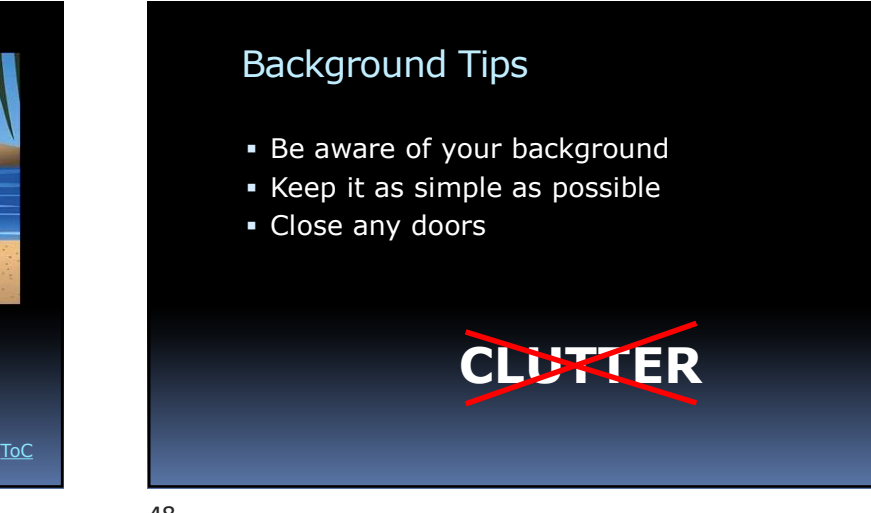

### Virtual Backgrounds • Several possibilities **Construction** Settings • In the desktop app, **and the set of the set of the set of the set of the set of the set of the set of the set of the set of the set of the set of the set of the set of the set of the set of the set of the set of the set** click Settings (gear icon) and the characteristic order of  $\overline{\mathbf{G}}$  characteristic order of  $\overline{\mathbf{G}}$  characteristic order of  $\overline{\mathbf{G}}$ • Many other choices • https://www.tomsguide.com/ne ws/best-free-zoom-backgrounds

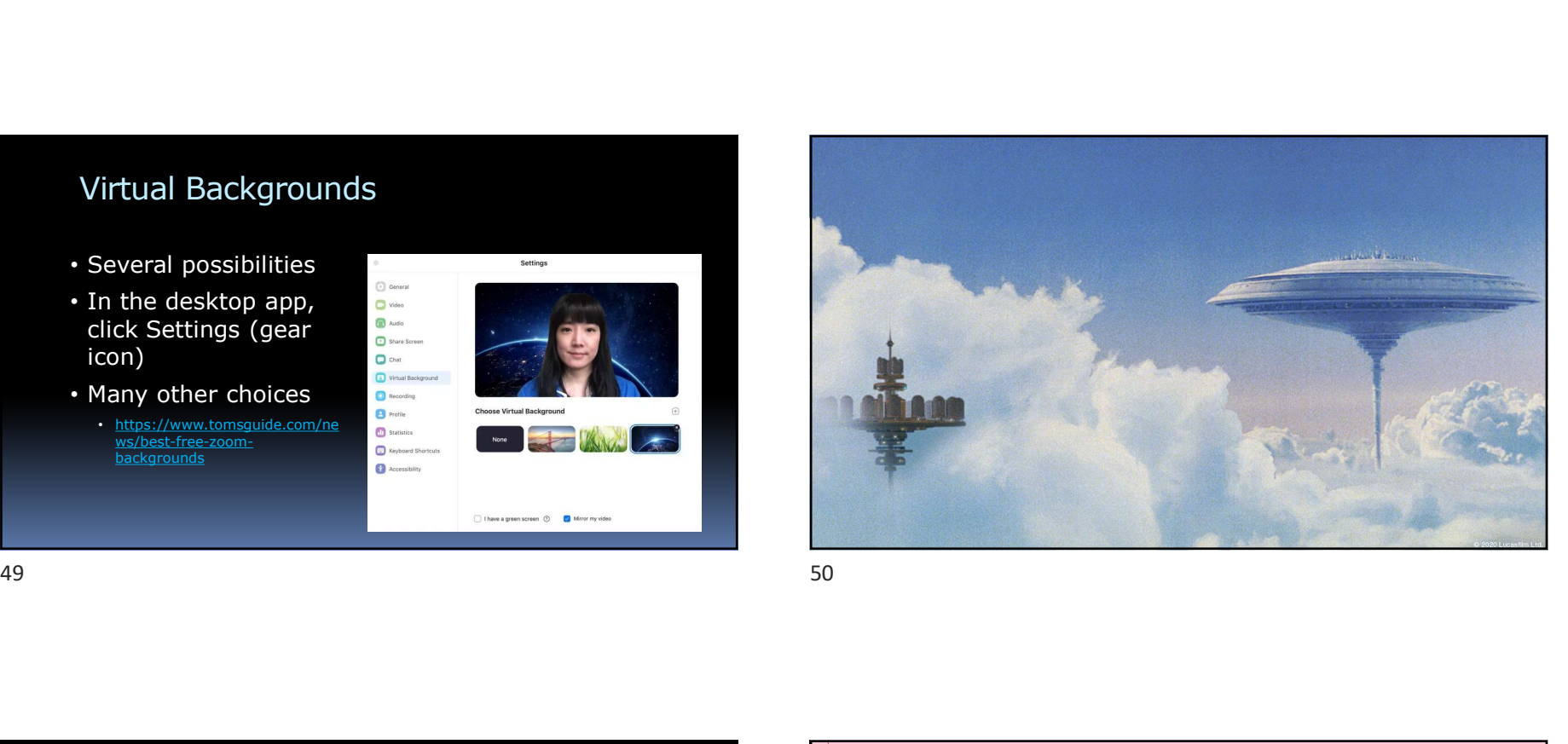

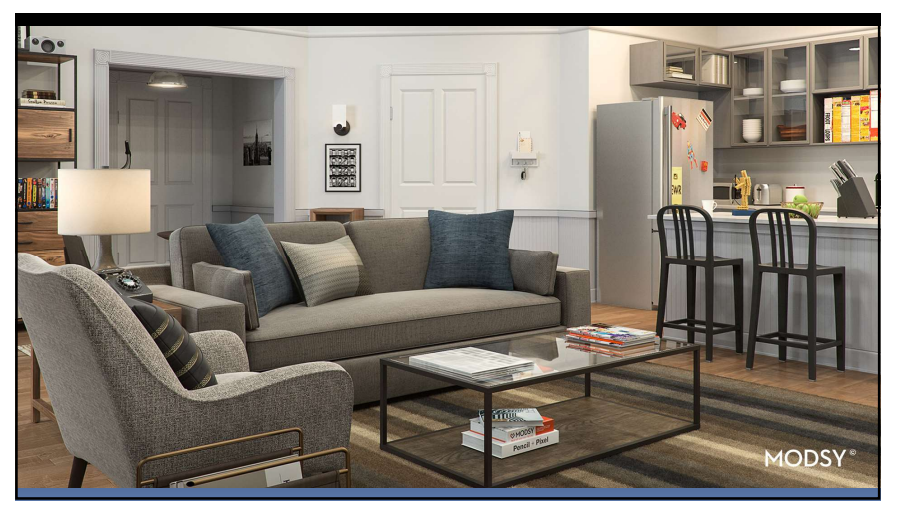

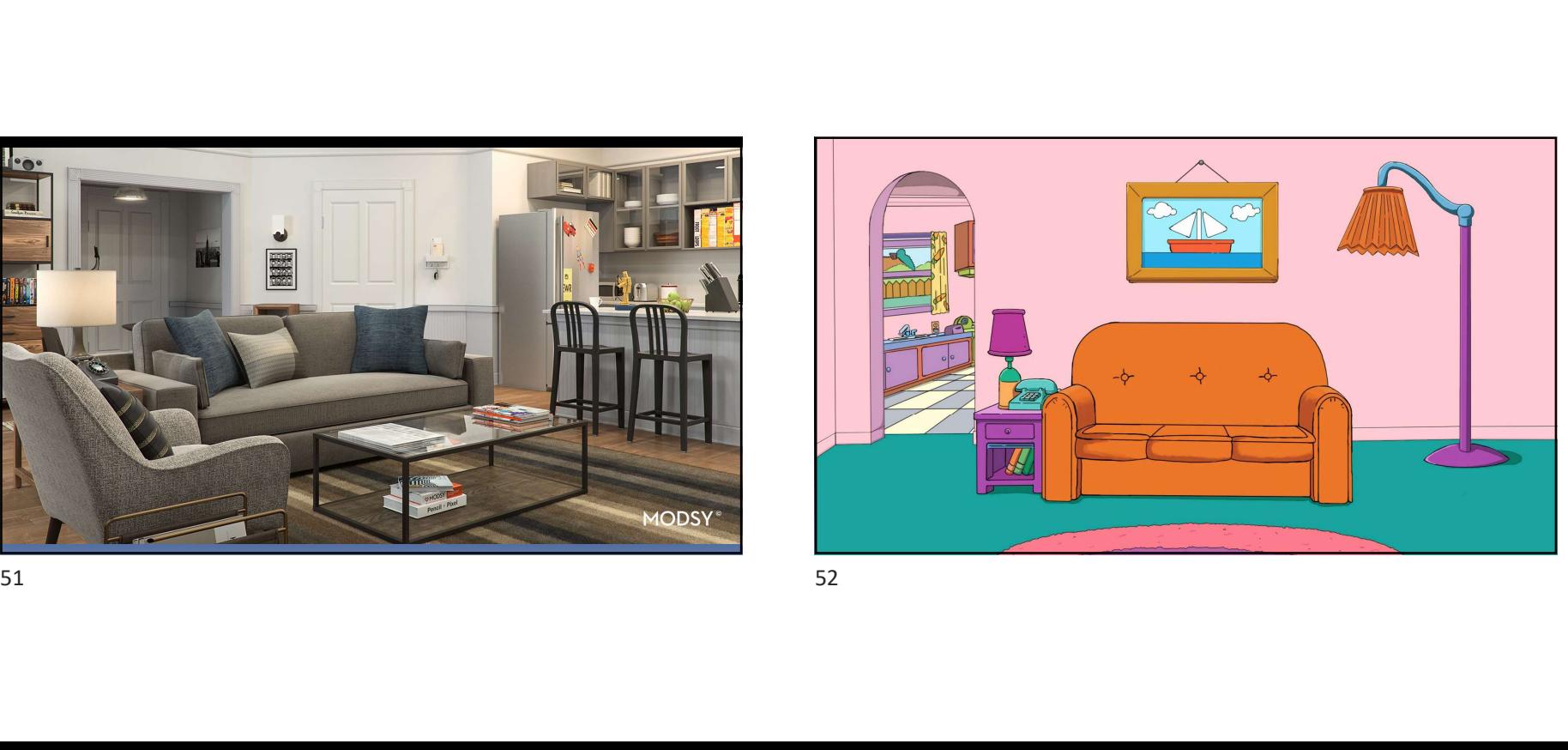

### Green Screens

- For the best virtual backgrounds
- **Expensive**

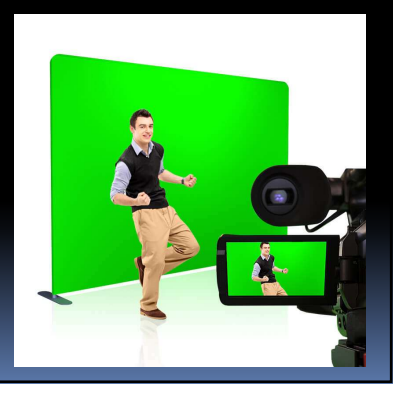

### Popup Green Screens

- Foldable
- $-6$  by 4.5 feet

 $• $60$ 

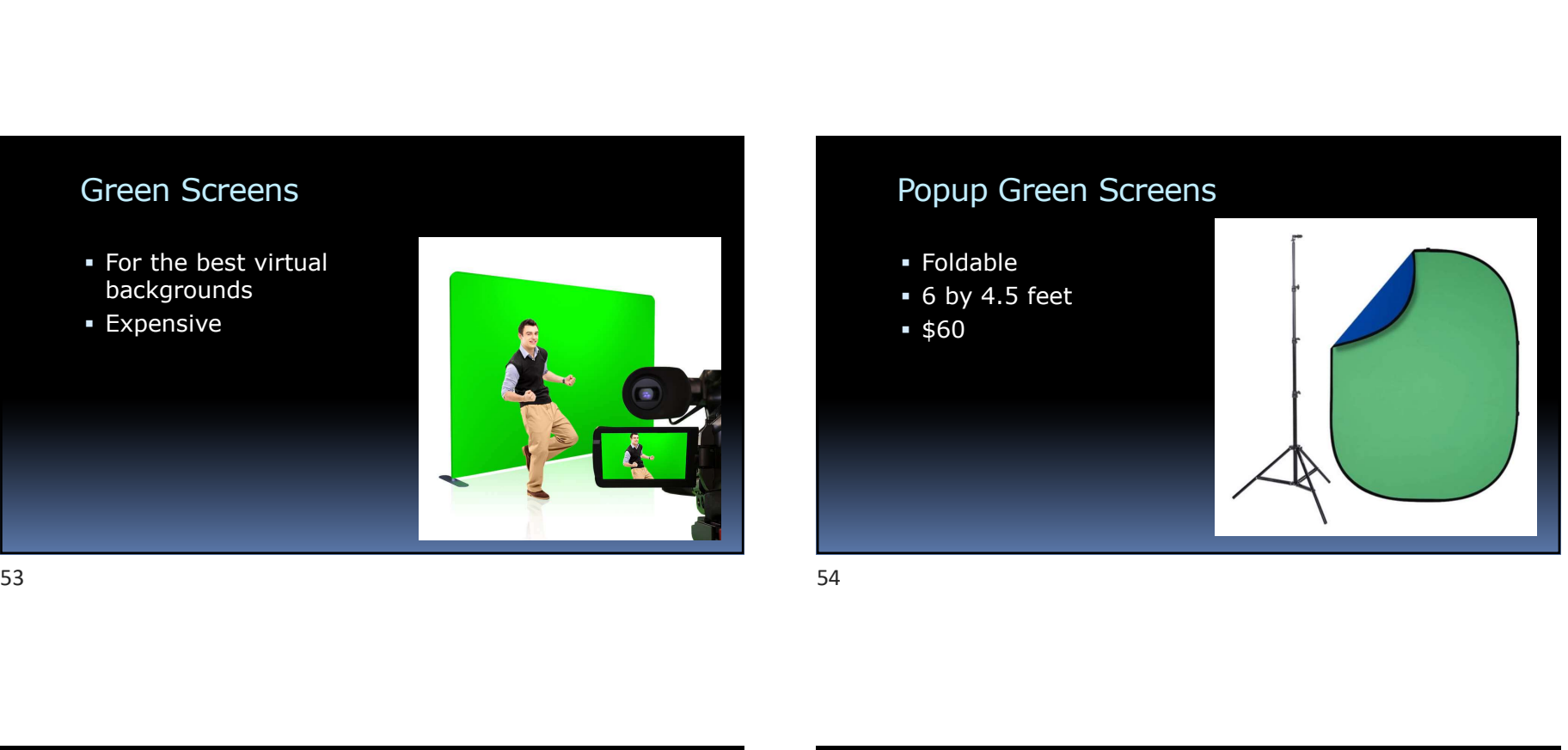

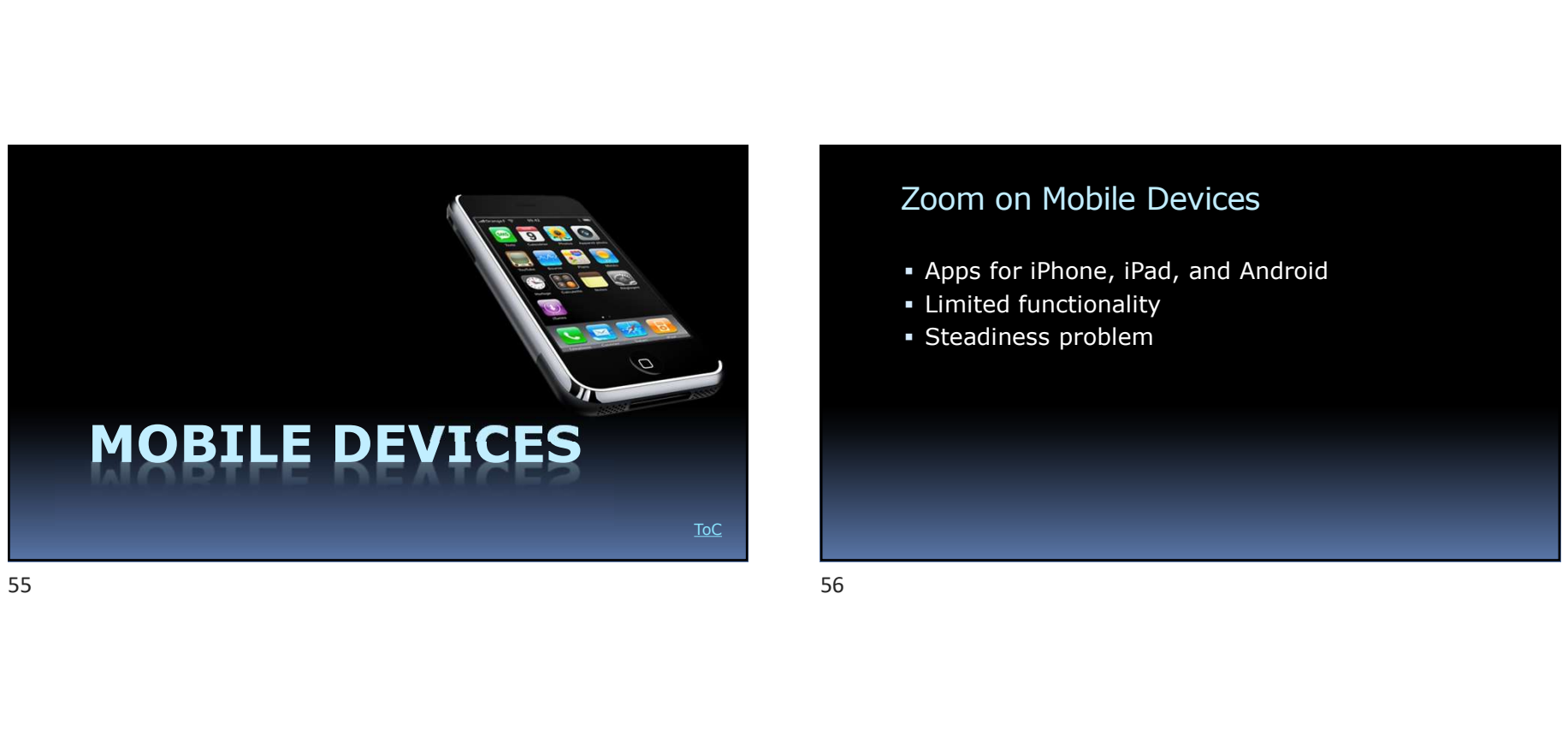

### Zoom on Mobile Devices

- Apps for iPhone, iPad, and Android
- **-** Limited functionality
- **Steadiness problem**

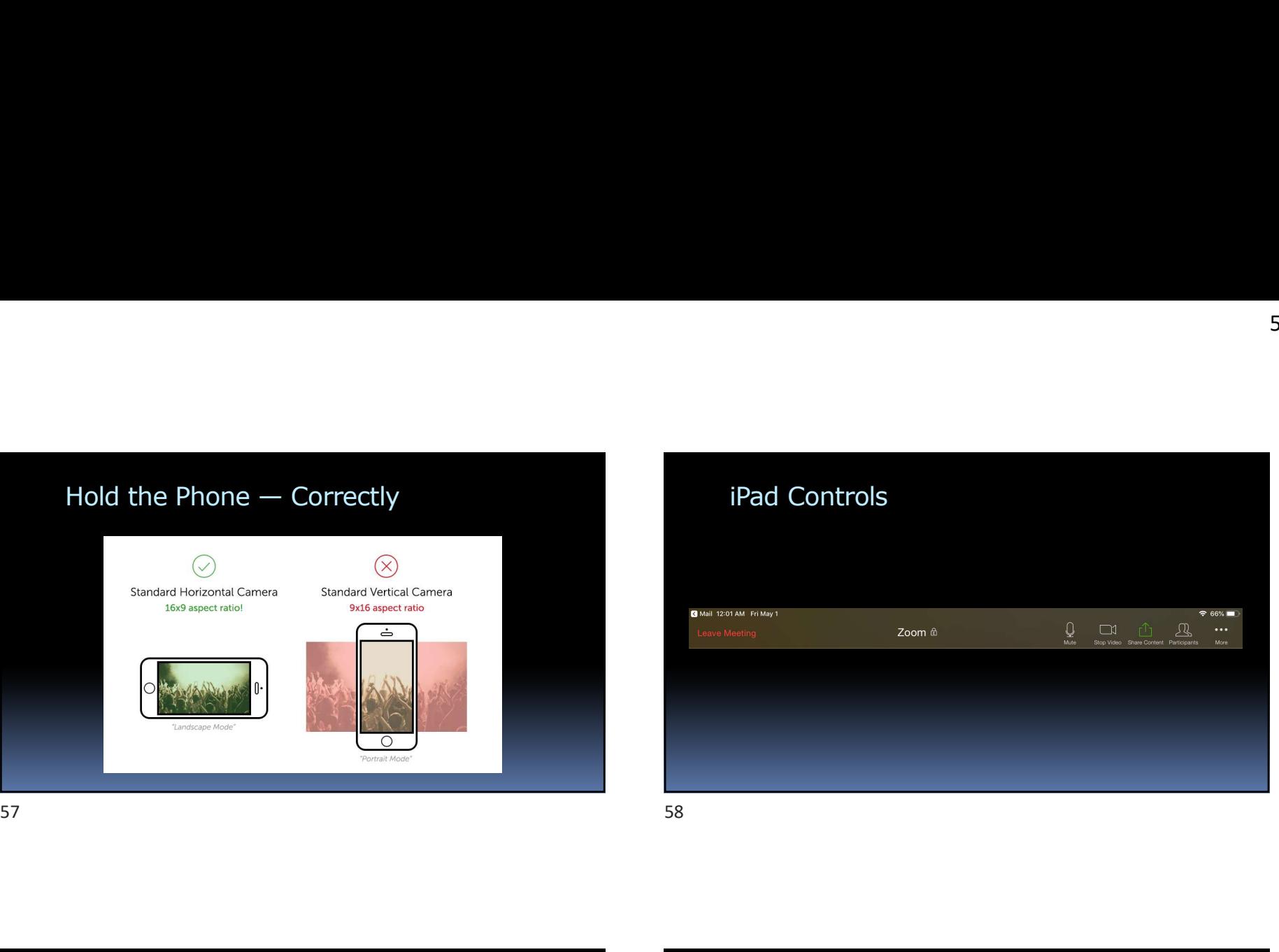

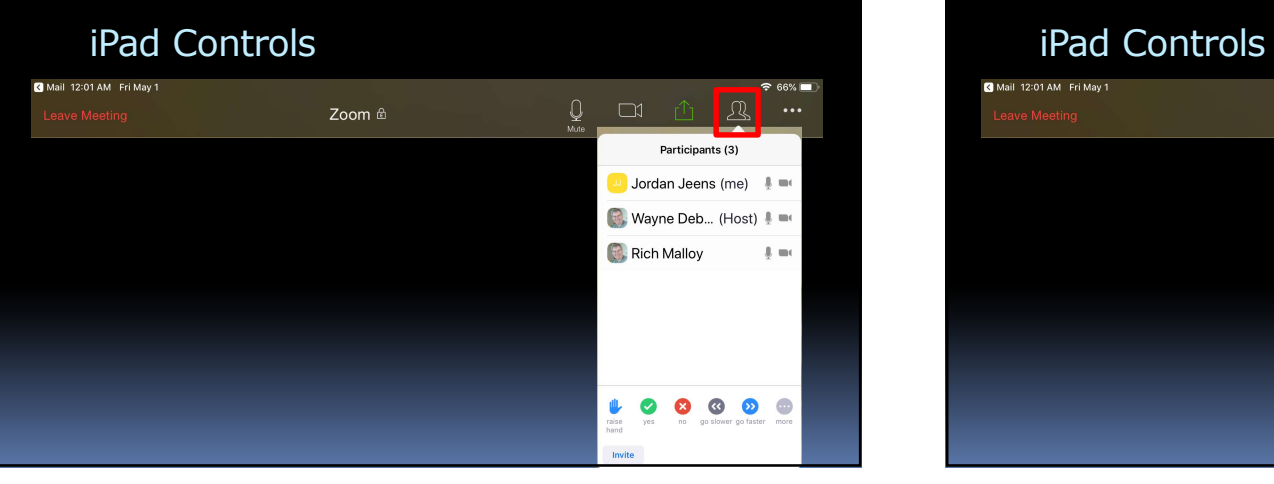

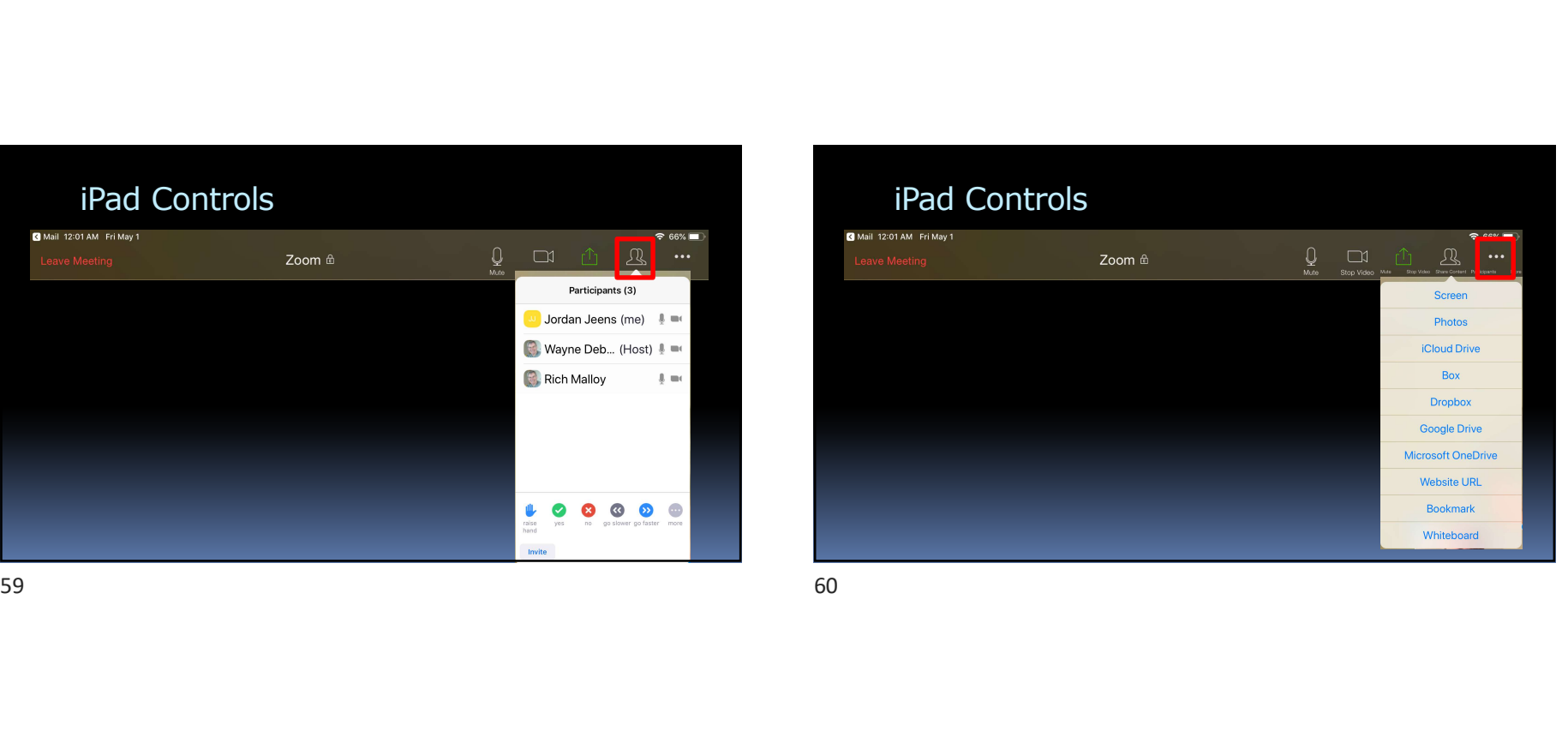

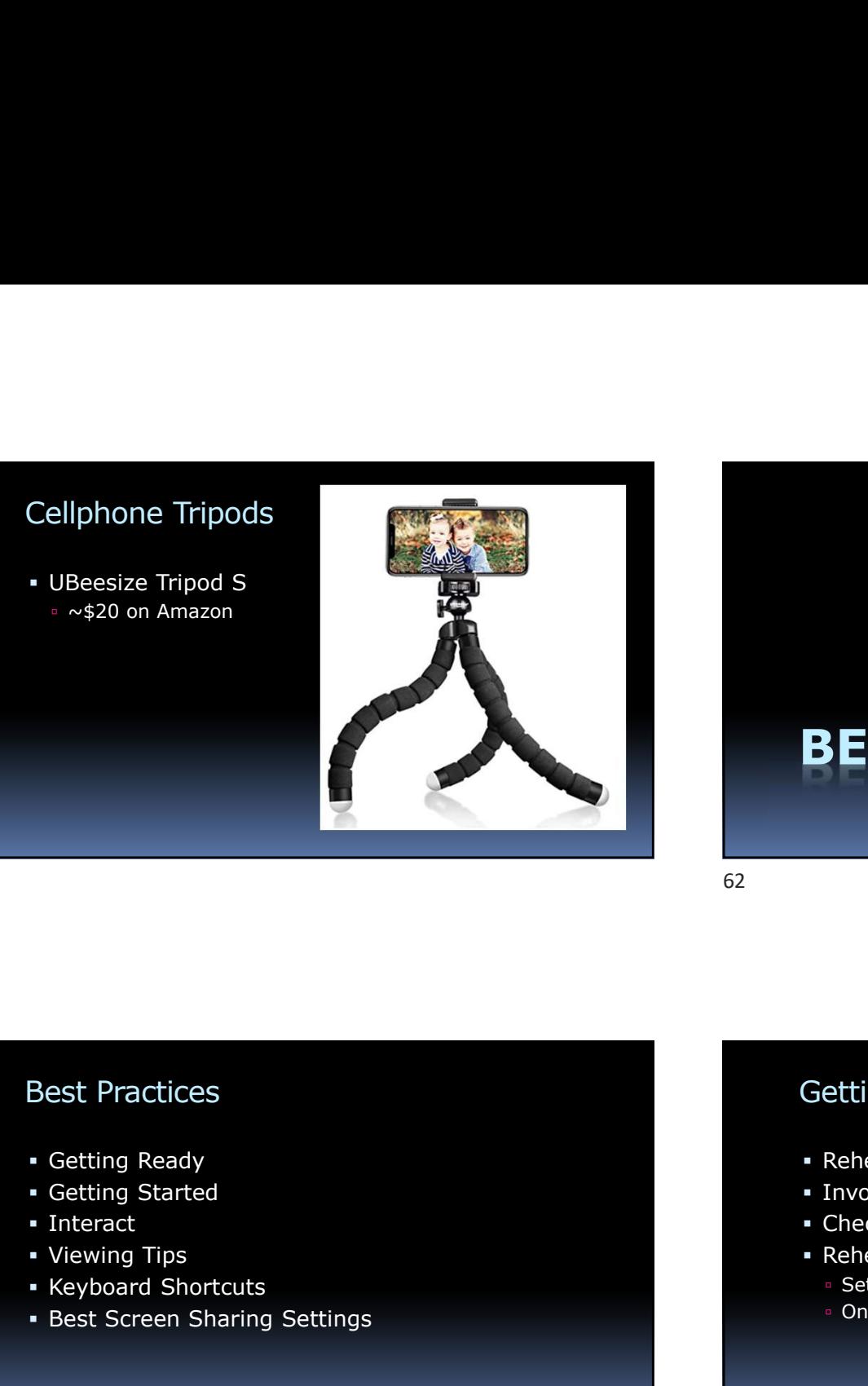

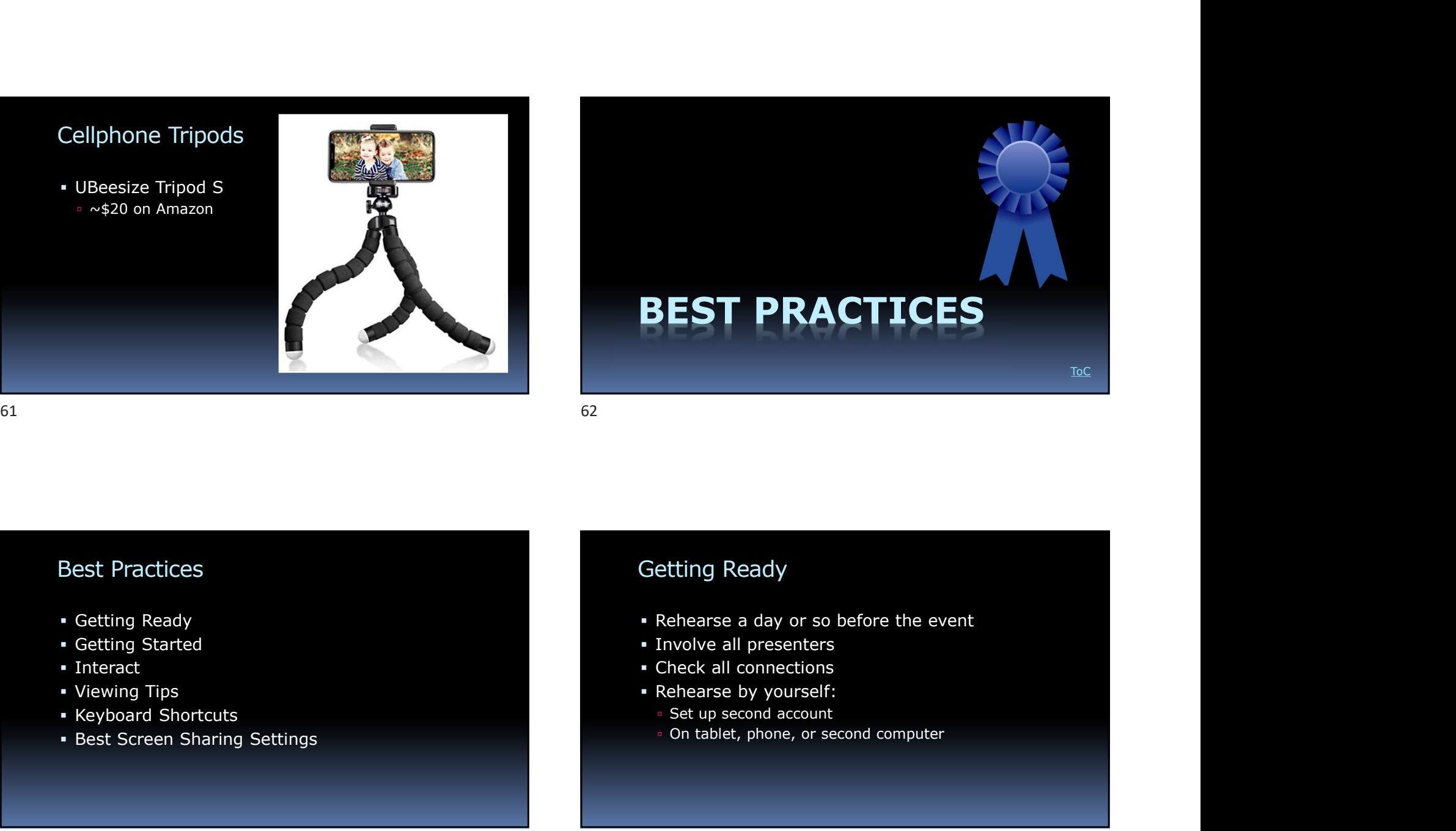

### Best Practices

- Getting Ready
- 
- **Interact**
- 
- **Keyboard Shortcuts**
- **Best Screen Sharing Settings**

### Getting Ready

- Rehearse a day or so before the event Best Practices<br>
• Getting Ready<br>
• Getting Stard<br>
• Cetting Stard<br>
• Throvice all presentes and or so before the event<br>
• Rehearse a day or so before the event<br>
• Rehearse a day or so before the event<br>
• Rehearse Branch<br>
•
	- **Involve all presenters**
	-
	- Rehearse by yourself:
		-
		-

### Getting Started

**Start early** 

### **- Housekeeping**

- Show attendees can interact
- 
- Cetting Started<br>
Start early<br>
Show attendes can interact<br>
Start interacting quickly<br>
Show attendes can interact<br>
Start interacting quickly<br>
Will help dissuade latecomers<br>
Supplying the position of the start of the start of Will help dissuade latecomers Getting Started<br>
• Start early<br>
• House<br>
• Show attendees can interact<br>
• Show attendees can interact<br>
• Show attendees can interact<br>
• Start interacting quickly<br>
• Nalse bands<br>
• Nalse bands<br>
• Neal or simulated<br>
• Intera

### Interactions

- Polls
- Chats
- 
- Real or simulated
- 5/1/2020<br>
Interactions<br>
 Polls<br>
 Chats<br>
 Real or simulated<br>
 Interactive annotations S/1/2020<br>
Interactions<br>
• Polls<br>
• Chats<br>
• Raise hands<br>
• Real or simulated<br>
• Interactive annotations

- **Use Gallery view**
- 

### Gallery View

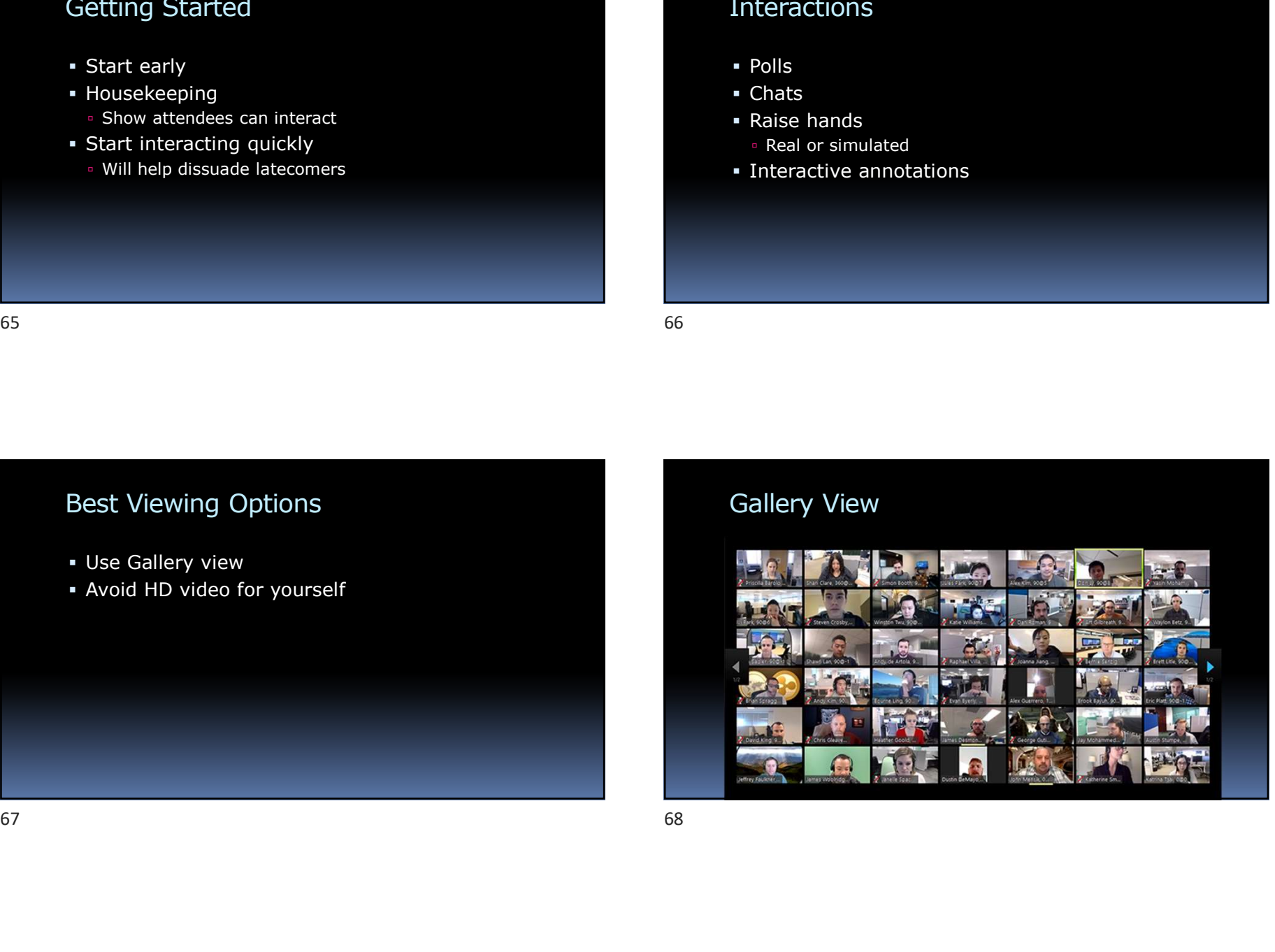

## Gallery View vs. Speaker View Gallery View vs. Speaker View<br>
• Click button in upper right corner of screen<br>
• As a host, Gallery View shows all participants<br>
• As an attendee, Speaker View might be best<br>
• Raise/Lower Hand: Alt Y<br>
• Raise/Lower Hand:

- Click button in upper right corner of screen
- As a host, Gallery View shows all participants
- As an attendee, Speaker View might be best

### Valuable Shortcut Keys

- Mute All: Alt M
- Share/Unshare: Alt S
- Raise/Lower Hand: Alt Y

### Best Screen Sharing Options

- **Magnify text on your computer screen** 
	- Windows: Rt-click Desktop > Screen Options
- 
- 
- 
- **Annotations**

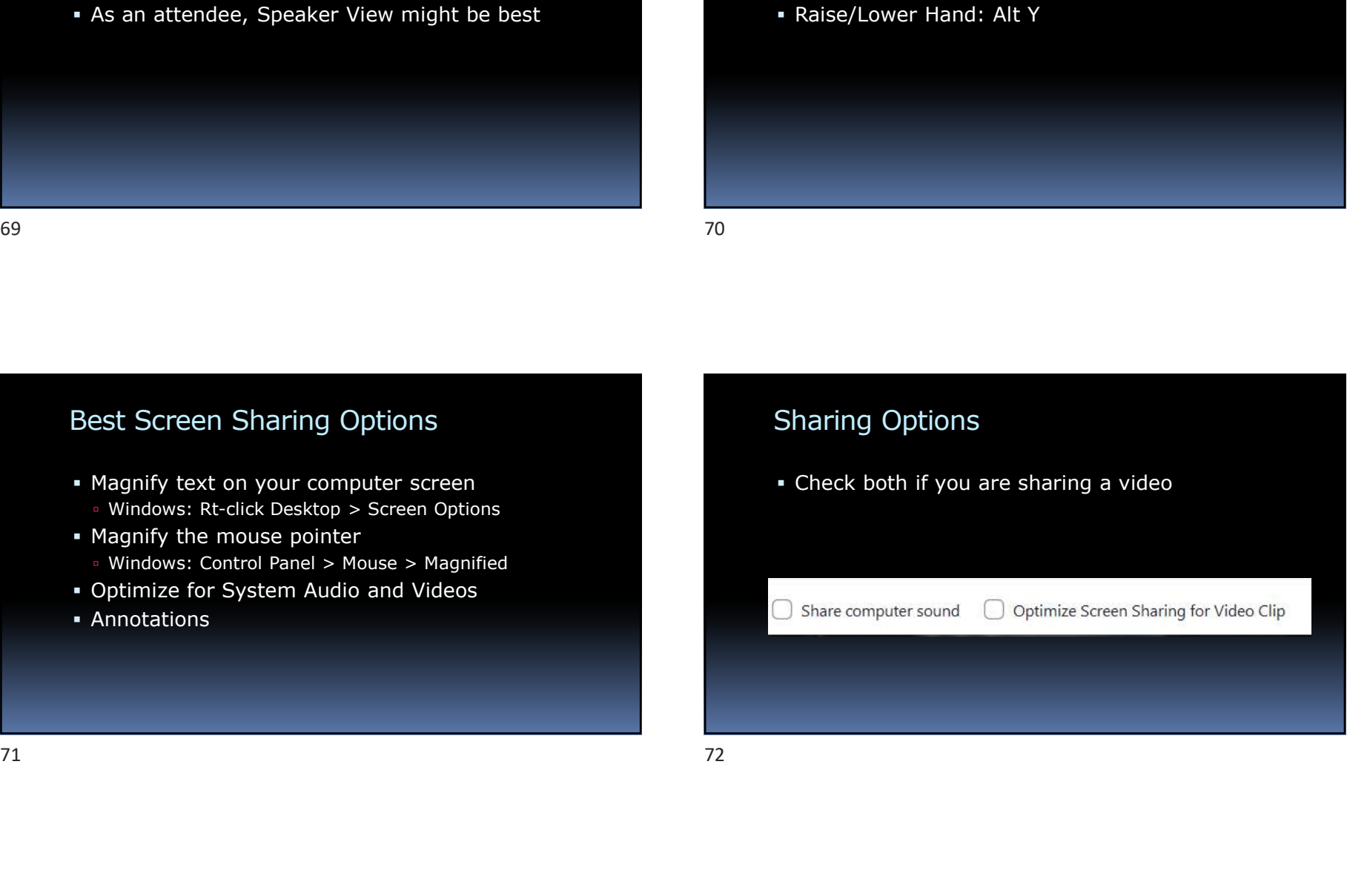

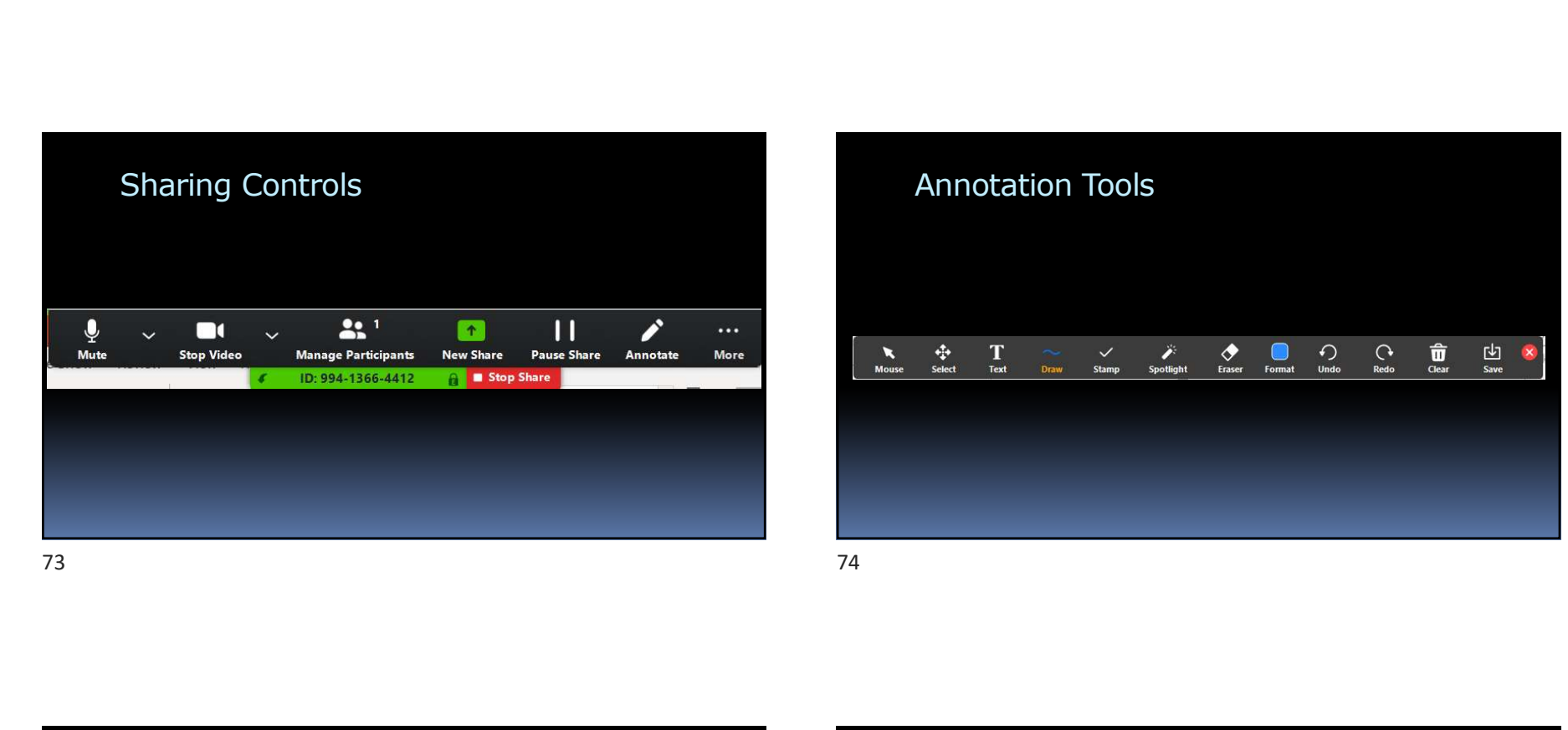

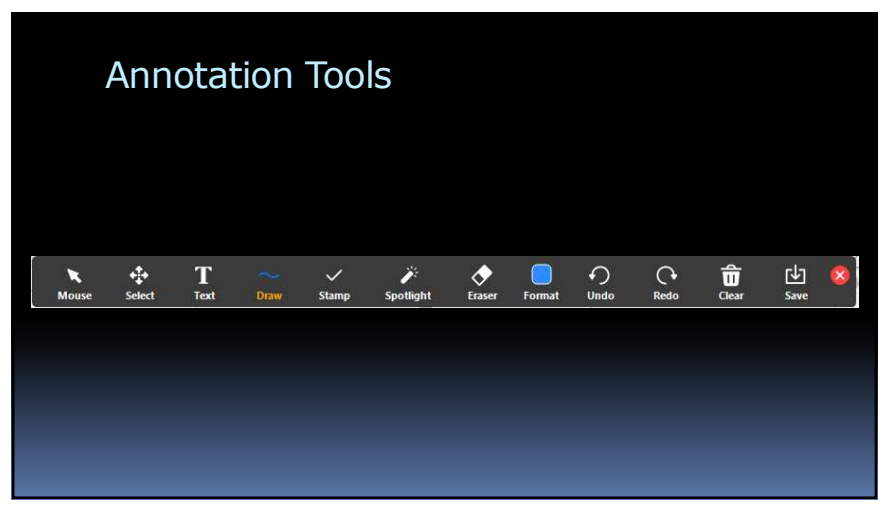

### References

- Guidelines for Configuring Zoom at Your Nonprofit
	- https://blog.techsoup.org/posts/guidelines-forconfiguring-zoom-at-your-nonprofit
- **Exam Online Event Best Practices (pdf)**
- **EX 200m Meetings Training Reference Guide (pdf)**

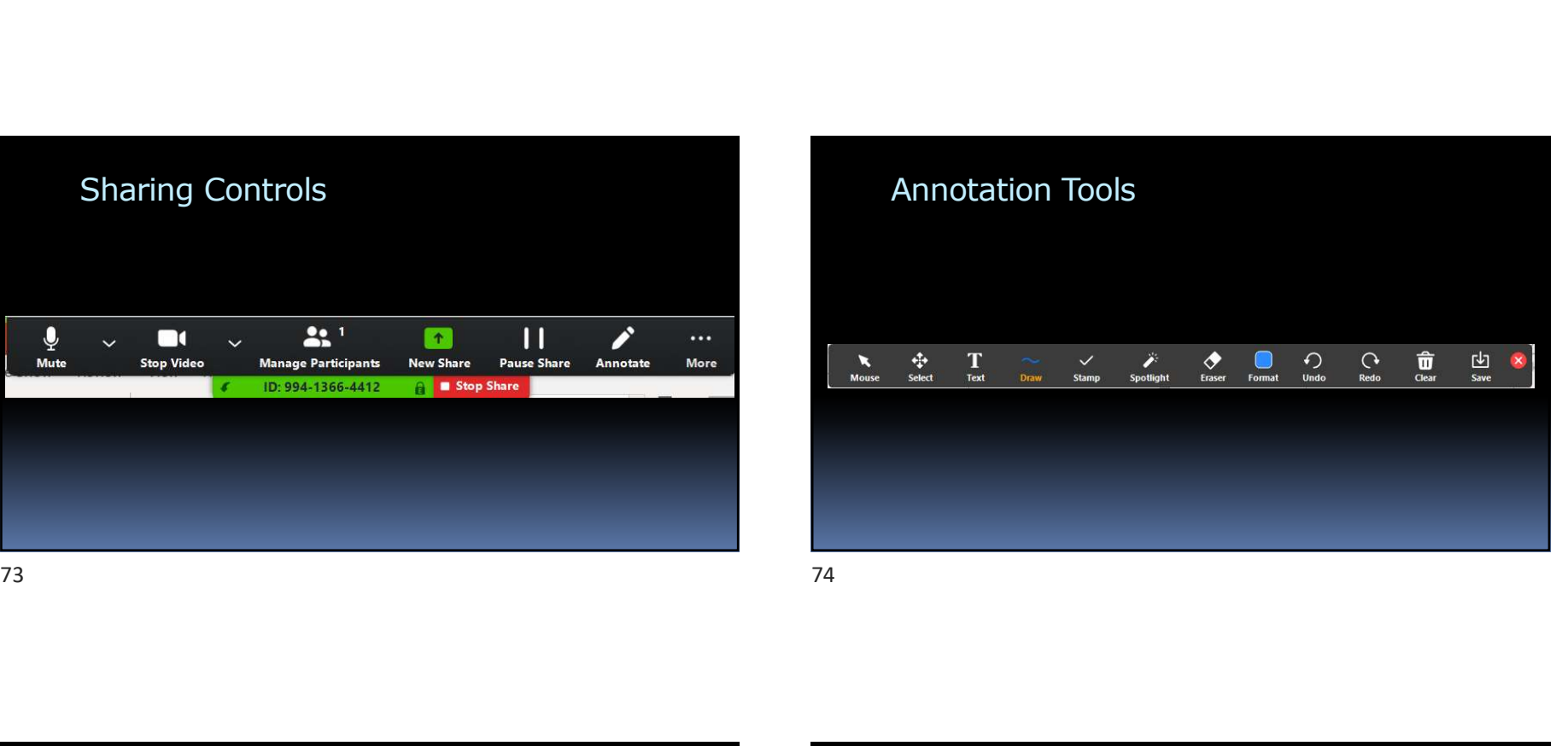

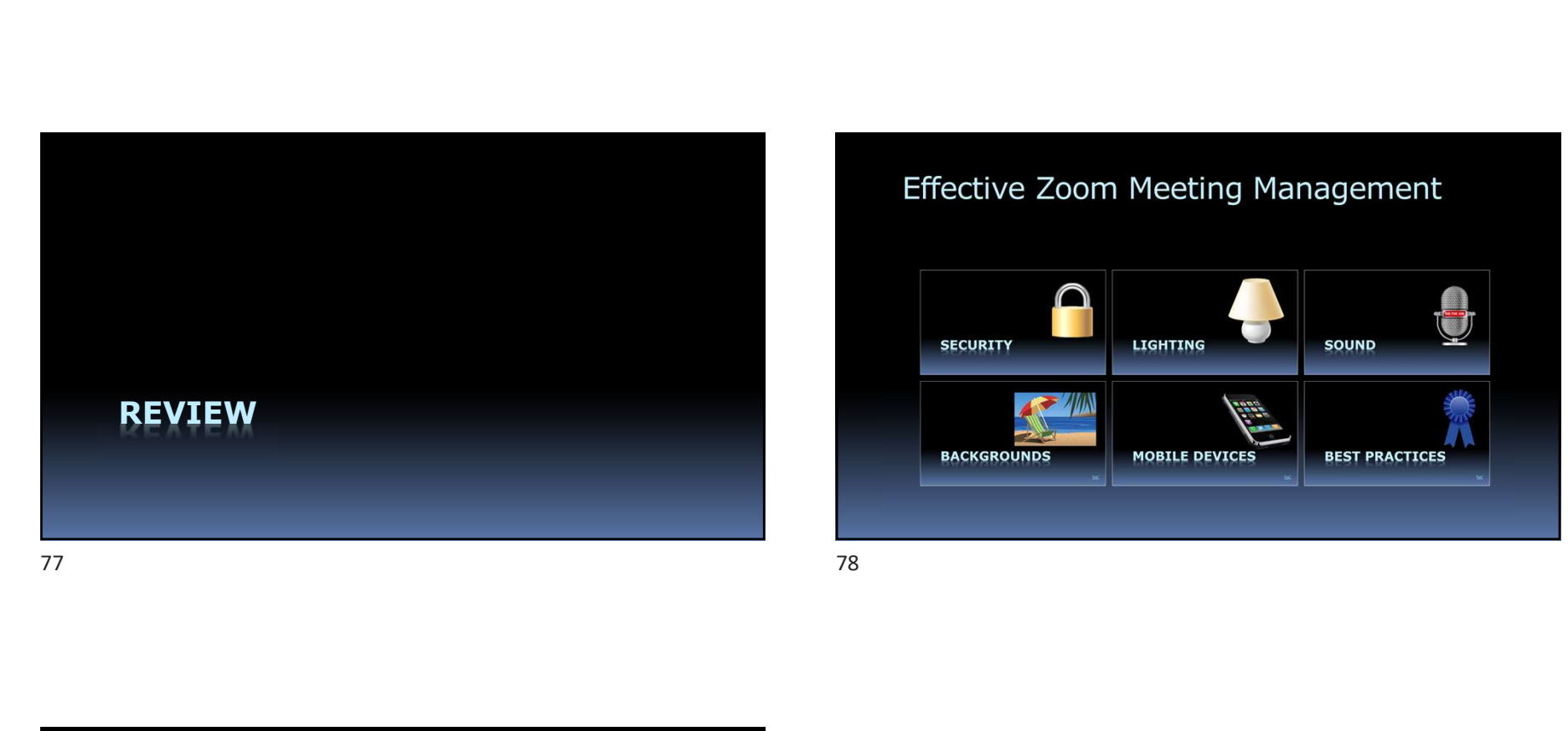

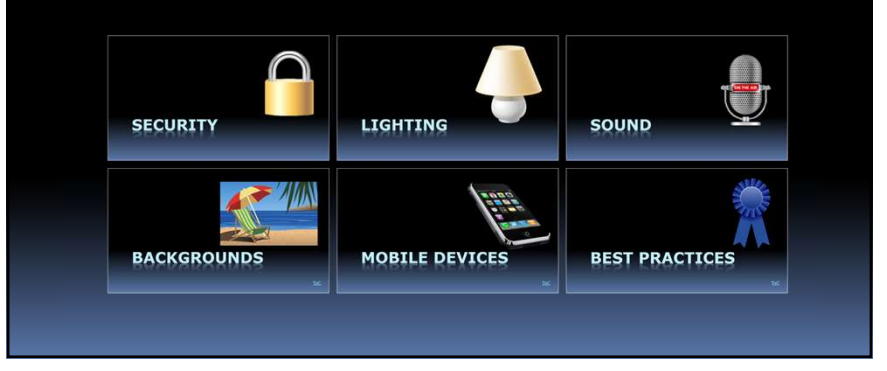

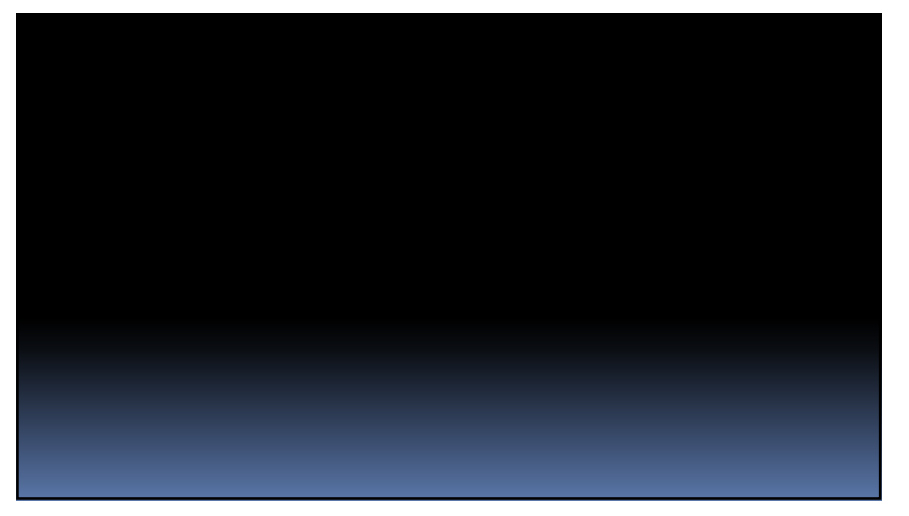